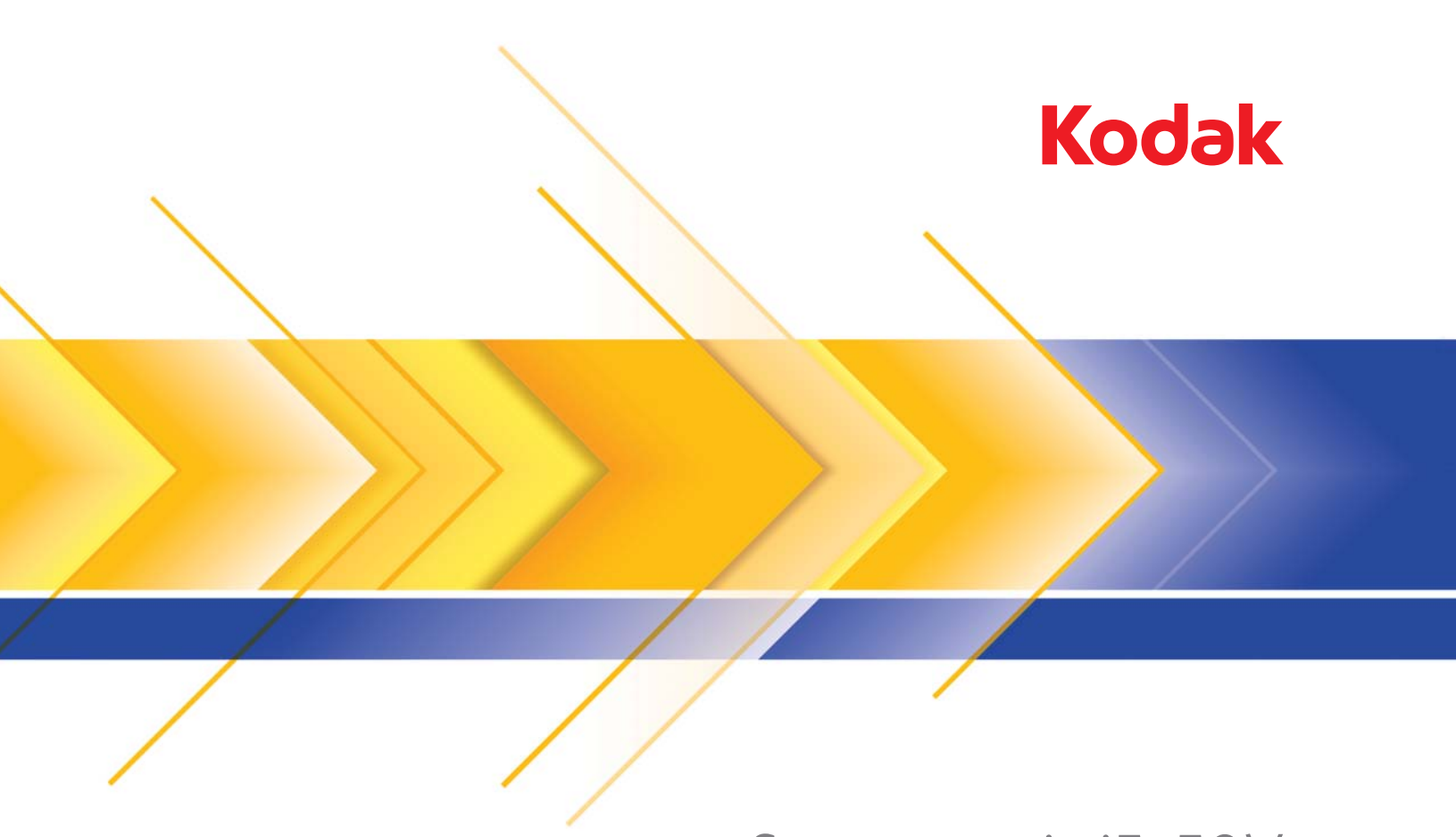

# Scanner serie i5x50V

Guida alle impostazioni di scansione per KOFAX VRS Professional

## **Uso delle funzioni avanzate dello scanner** *Kodak* **i5x50V**

## Sommario

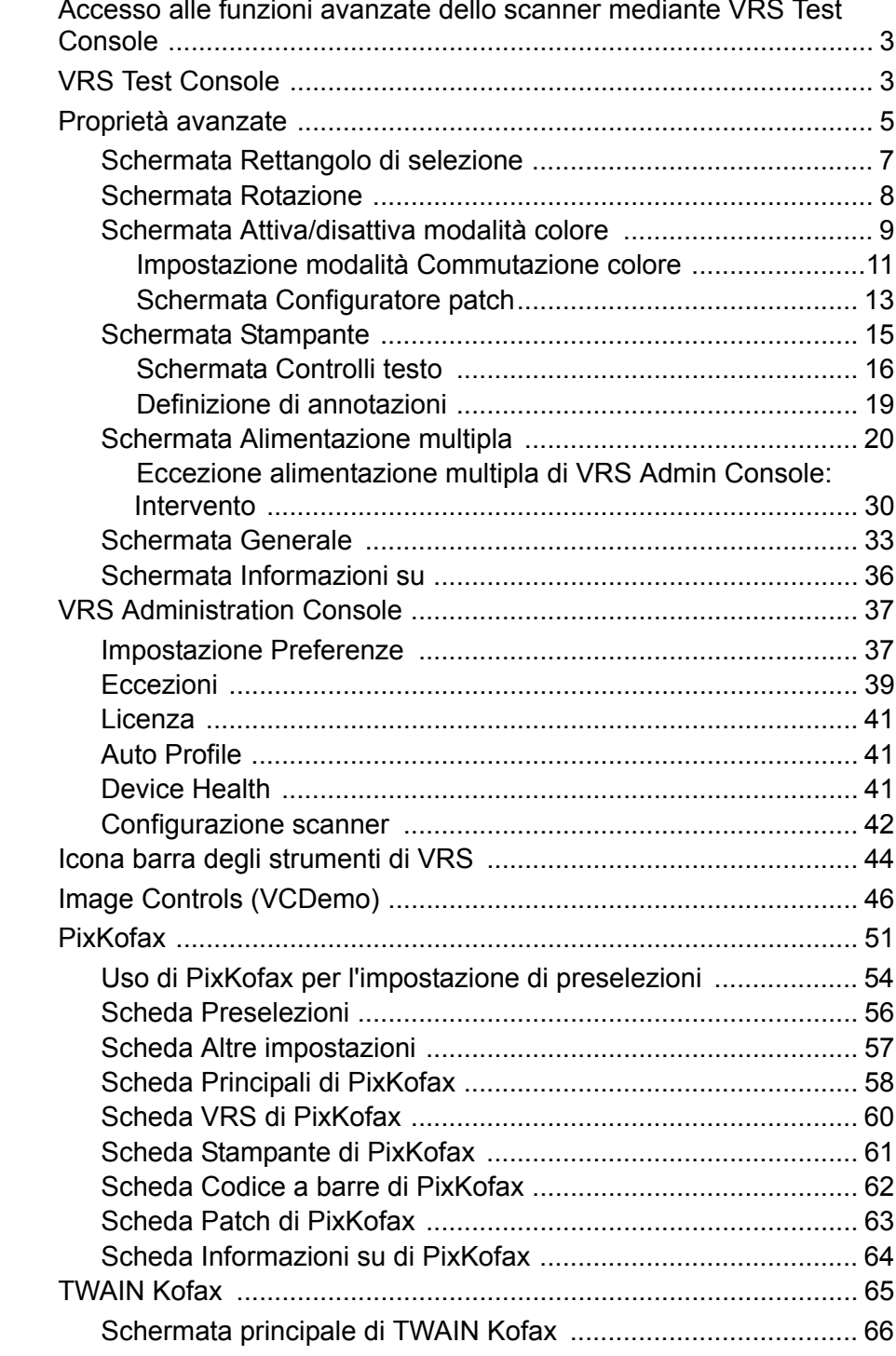

Questa guida fornisce informazioni relative a funzioni specifiche utilizzabili con gli scanner *Kodak* i5250V e i5650V. L'uso delle funzioni generali di Kofax VRS® non viene trattato in questo documento. Per informazioni sulle funzioni generali di VRS, fare riferimento alla guida in linea di VRS.

Utilizzando gli scanner *Kodak* serie i5x50V con hardware VRS integrato, il percorso per i controlli che consentono di impostare le opzioni di VRS e le funzioni dello scanner cambia a seconda del tipo di interfaccia utilizzata dall'applicazione di scansione per connettersi a VRS. Le applicazioni di Image Controls consentono di collegarsi direttamente a VRS mentre le applicazioni ISIS e TWAIN abilitate per le immagini utilizzano uno strato di conversione denominato PixKofax o TWAIN Kofax. Il grafico seguente mostra alcuni esempi di applicazioni di scansione con la relativa interfaccia utilizzata. Tutte le applicazioni condividono il Visualizzatore interattivo di VRS, le proprietà avanzate dello scanner e VRS Administration Console. A seconda dell'applicazione in uso, consultare la sezione all'interno di questa guida relativa all'interfaccia utilizzata.

NOTA: VRS Test Console tecnicamente non è un'applicazione di Image Controls ma per semplicità viene visualizzata sotto tale interfaccia.

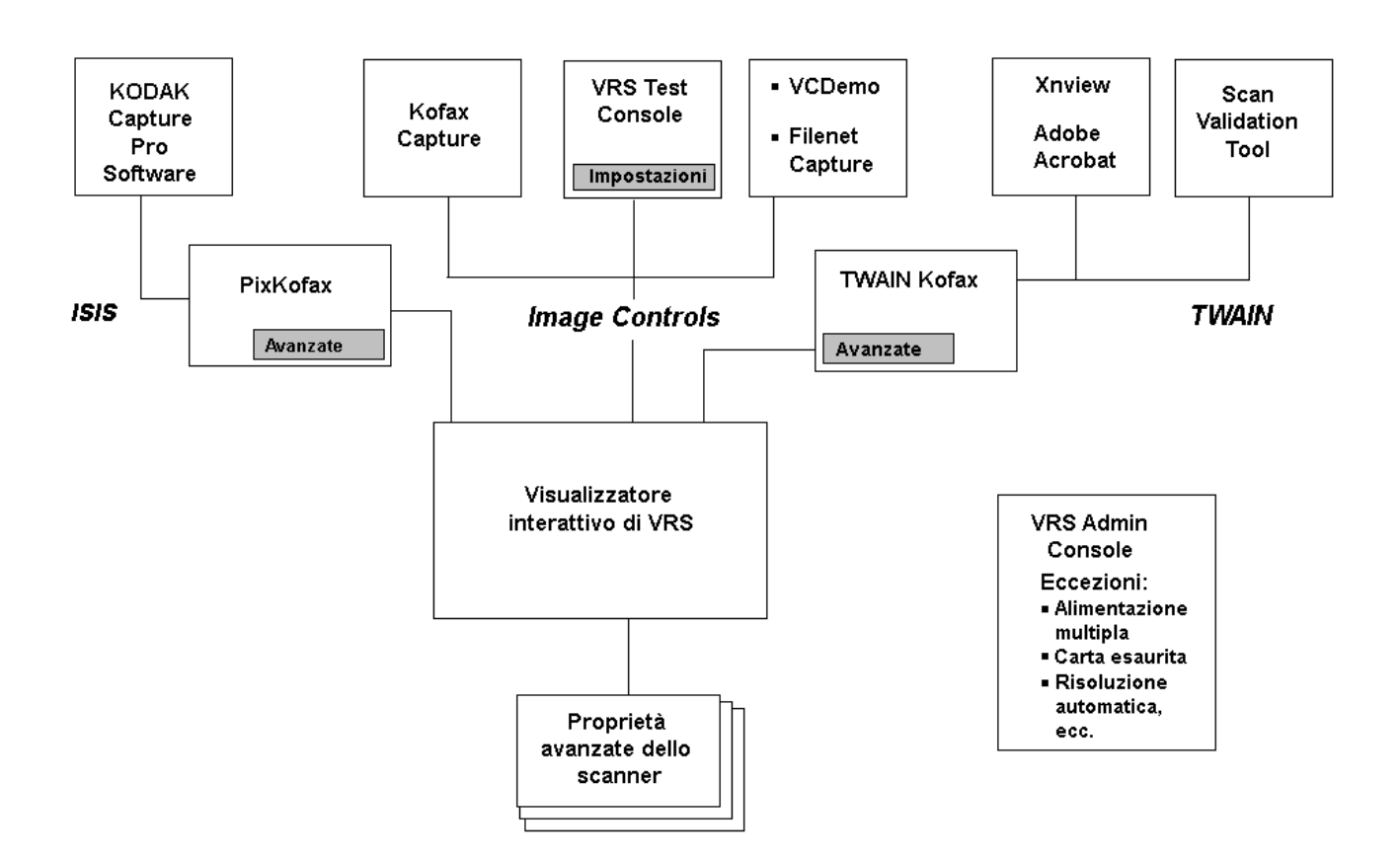

Molti scanner possono essere utilizzati con il software di elaborazione immagini Kofax VRS. Le funzioni principali di VRS sono sempre le stesse anche utilizzando scanner differenti. Le funzioni presenti nella schermata Proprietà avanzate variano a seconda dello scanner.

\* VRS è un marchio registrato di Kofax.

**Accesso alle funzioni avanzate dello scanner mediante VRS Test Console** 

All'interno del Visualizzatore interattivo di Kofax VRS è possibile accedere ai controlli per l'uso delle funzioni avanzate. Nell'esempio riportato di seguito, il Visualizzatore interattivo di VRS è utilizzato per accedere alle funzioni avanzate dello scanner. Il percorso dell'applicazione in uso per accedere a tali funzioni risulterà differente.

**VRS Test Console** NOTA: VRS Test Console non è utilizzabile come applicazione di

scansione di produzione. È possibile digitalizzare solo 99 pagine in un batch. VRS Test Console non consente di accedere alle modalità **Manuale** o **Alimentazione a pannello** dello scanner i5650V. Per ulteriori informazioni sull'uso di VRS Test Console, consultare la guida in linea di VRS.

Per avviare il Visualizzatore interattivo di VRS da VRS Test Console:

1. Nel menu Start di Windows, selezionare **Kofax VRS Test Console**.

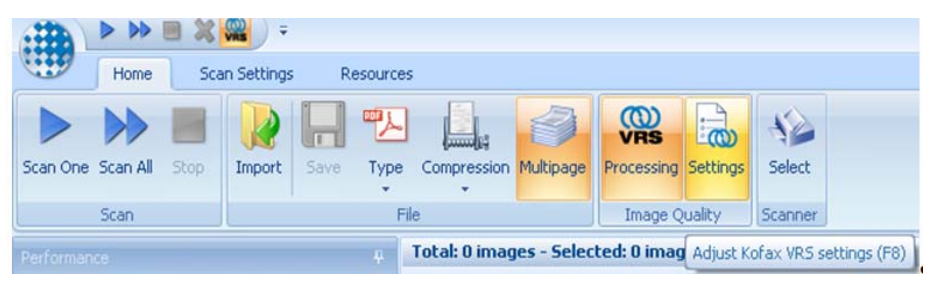

- 2. Fare clic su **Seleziona** e selezionare lo scanner *Kodak* desiderato, quindi fare clic su **OK**.
- 3. Nella maggior parte dei casi, è necessario selezionare lo scanner **con AIPE**. AIPE (Advanced Image Processing Engine) è un processore separato che fornisce opzioni aggiuntive (ad es., lettura di codici a barre, ecc.).

NOTE:

- La licenza AIPE è inclusa con gli scanner *Kodak* serie i5x50V.
- È possibile accedere alle impostazioni di VRS anche dalle interfacce di conversione di Kofax VRS Test Console, del programma VCDemo, di PixKofax e di TWAIN Kofax oppure dall'applicazione di scansione.

4. Fare clic su **Impostazioni** oppure premere **F8** per avviare il. Visualizzatore interattivo di VRS.

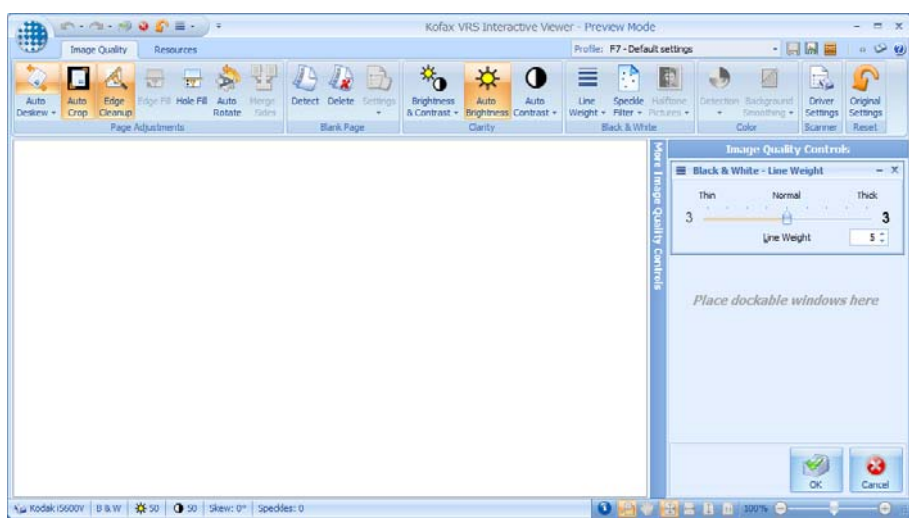

5. Fare clic su **Impostazioni driver**. Viene visualizzata la schermata Proprietà avanzate.

**Proprietà avanzate** Quando si seleziona una delle proprietà avanzate, le opzioni configurabili vengono visualizzate sul lato destro della schermata.

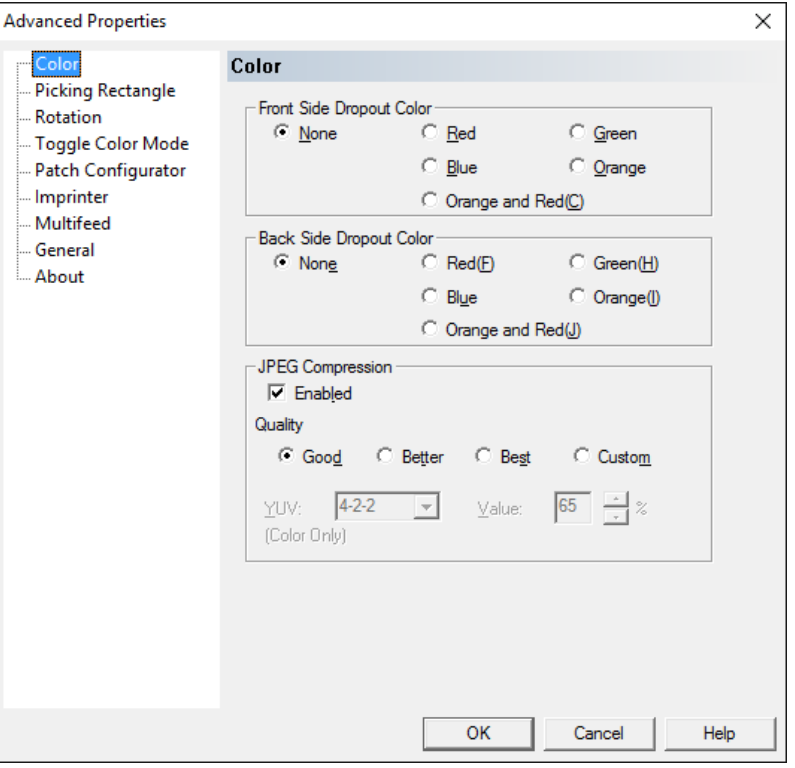

I pulsanti seguenti sono comuni a tutte le schermate Proprietà avanzate:

**OK**: consente di salvare eventuali modifiche e chiudere la schermata.

**Annulla**: consente di ripristinare le ultime impostazioni salvate.

**(?)**: consente di visualizzare una breve descrizione dei controlli nella schermata Proprietà avanzate.

Una volta effettuate le selezioni, fare clic su **OK** per salvare le impostazioni per la sessione di scansione corrente.

Per salvare queste impostazioni per altre sessioni di scansione, fare clic sull'icona **Salva** nel Visualizzatore interattivo di VRS.

VRS consente di salvare le impostazioni delle proprietà avanzate come parte dei profili VRS. Ciascun profilo dispone di un set differente di impostazioni di proprietà avanzate. Se una qualsiasi impostazione è stata salvata per il profilo VRS corrente, il Visualizzatore interattivo di VRS include un \* (asterisco) nel nome del profilo per indicare la presenza di modifiche non salvate. È possibile eseguire la scansione con un profilo VRS contenente modifiche non salvate; una volta chiusa l'applicazione, il profilo ripristina le impostazioni originali.

NOTA: I profili VRS sono file \*.cps reperibili nella seguente directory:

## **Sistemi operativi a 64 bit:**

C:\Program Files (x86)\Kofax\imgctls\bin\Profiles

### **Sistemi operativi a 32 bit:**

C:\Program Files\Kofax\imgctls\bin\ProfilesColor screen

**Schermata Colore** In questa schermata è possibile filtrare lo sfondo di un modulo in modo da includere solo i dati immessi nell'immagine elettronica (ad esempio, rimozione delle righe e delle caselle del modulo).

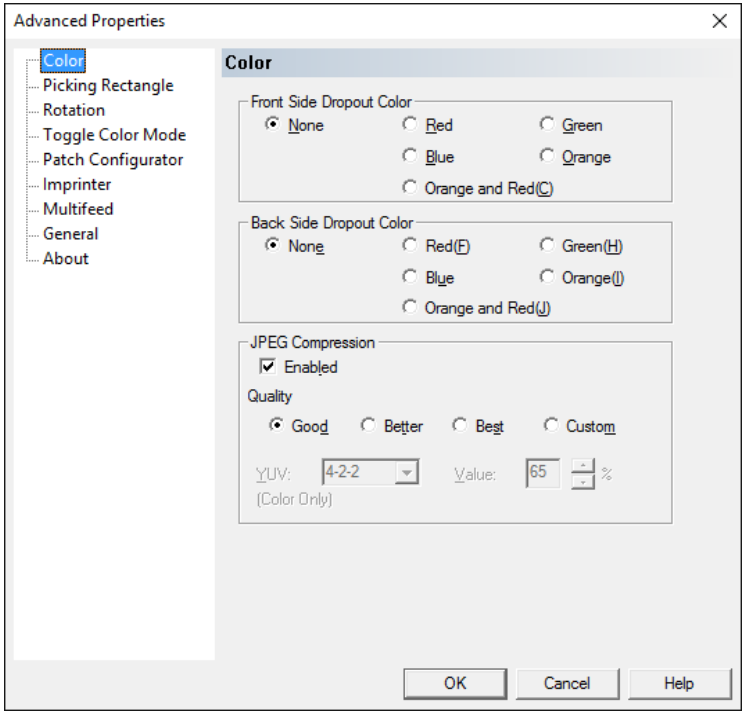

NOTA: Il filtraggio dei colori viene effettuato prima dell'analisi della funzione di orientamento automatico, pertanto potrebbe influire sulla precisione della stessa.

**Front Side/Back Side Dropout Color** (Colore di filtraggio lato anteriore/lato posteriore): consente di selezionare il colore di filtraggio (**None, Red, Green, Blue, Orange** e **Orange and Red** (Nessuno, Rosso, Verde, Blu, Arancione e Arancione e rosso)) che si desidera eliminare dal lato anteriore e/o posteriore.

**Compressione JPEG**: fare clic su **Abilitata** per selezionare una delle seguenti opzioni di qualità:

- **Normale**: offre una compressione discreta ma ancora in grado di fornire una qualità delle immagini accettabile (dimensioni file minime).
- **Migliore**: offre un certo livello di compressione che produce qualità dell'immagine discreta.
- **Elevata**: compressione minima che produce immagini di ottima qualità (dimensioni file massime).
- **Personalizzata**: selezionare questa opzione per personalizzare i valori di compressione JPEG. Se si seleziona questa opzione, vengono visualizzate anche le opzioni percentuali **YUV** e **Valore**.
	- **YUV**: è un tipo di spazio colori usato per la compressione JPEG. La selezione 4-2-2 (predefinita) utilizza il sottocampionamento e produce file di dimensioni più piccole rispetto alla selezione 4-4-4, che non utilizza il sottocampionamento (ossia mantiene il maggior numero di dati possibili sui colori dell'immagine) e produce file di dimensioni maggiori.

- **Valore**: scegliere un valore percentuale elevato per comprimere il meno possibile l'immagine e generare file di grandi dimensioni, oppure scegliere un valore percentuale basso per comprimere il più possibile l'immagine e generare file di dimensioni più piccole, in quest'ultimo caso occorre ricordare che la qualità delle immagini potrebbe essere più scadente.

La schermata Rettangolo di selezione consente di eseguire la scansione di una parte del documento immettendo i valori nelle caselle Superiore/ Sinistro/Larghezza/Altezza.

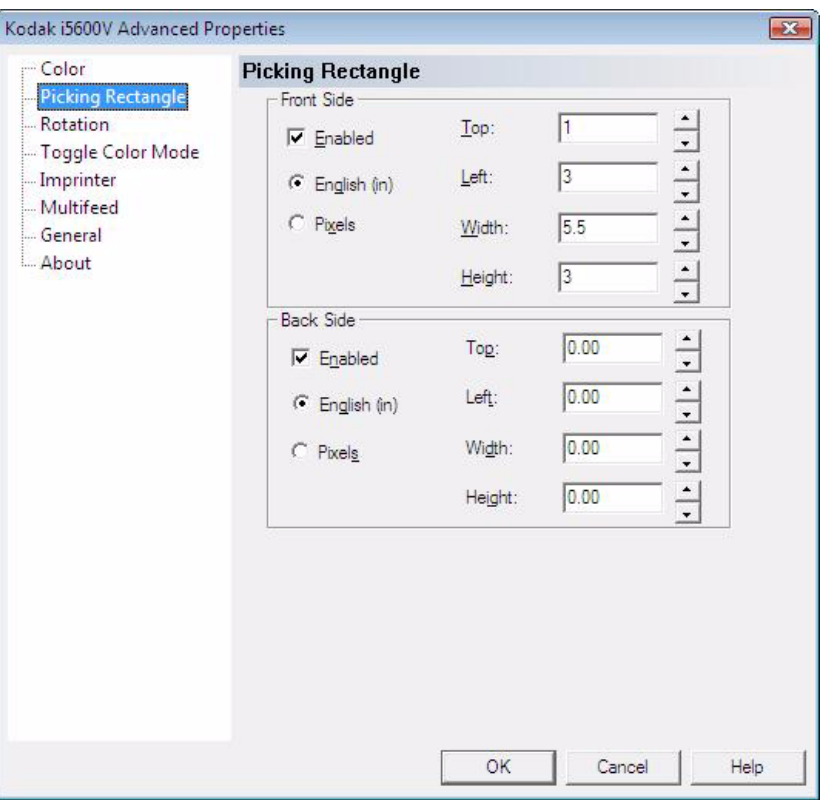

**Attivato**: selezionare questa casella per attivare le opzioni nella schermata Rettangolo di selezione per **Fronte** e/o **Retro**.

**Fronte/Retro**: consente di configurare un'area dell'immagine utilizzando il bordo superiore e il bordo sinistro dell'immagine originale come riferimento. Le selezioni mostrate nell'esempio precedente consentono di selezionare una porzione dell'immagine di 140 mm di larghezza (5,5 pollici) e 76,2 mm di altezza (3 pollici). L'immagine selezionata si trova a 25,4 mm (1 pollice) sotto il bordo superiore e 76,2 mm (3 pollici) dal bordo sinistro. Tale immagine viene archiviata nel formato selezionato.

NOTE:

- Se il rettangolo di selezione non è **Attivato**, viene elaborata l'immagine completa.
- Dopo la rotazione fissa e la rotazione automatica, il rettangolo di selezione viene rimosso dall'immagine.

## **Schermata Rettangolo di selezione**

**Schermata Rotazione** In questa schermata sono disponibili le seguenti opzioni:

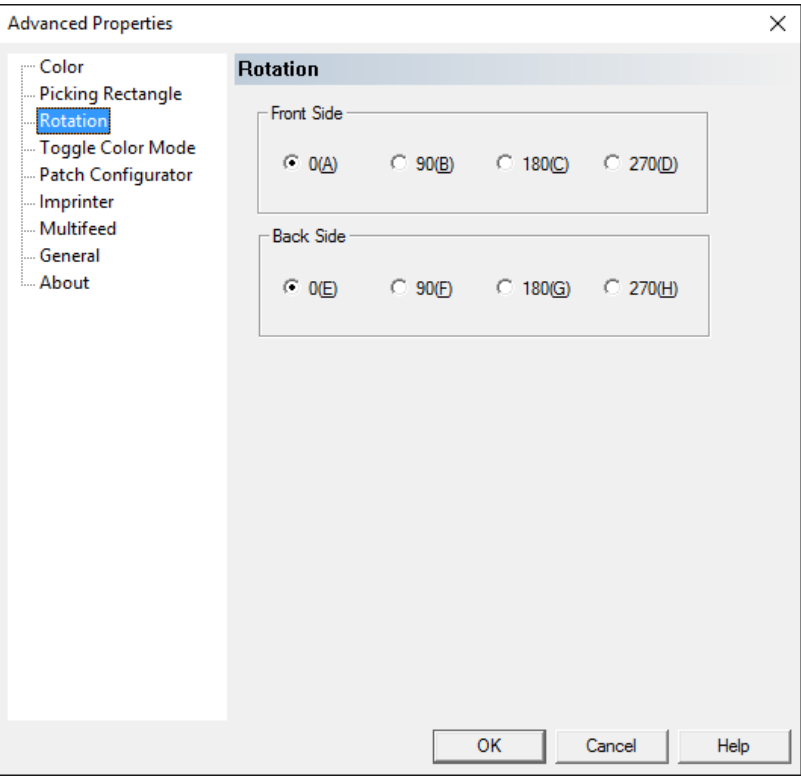

**Fronte/Retro**: consente di ruotare l'immagine digitalizzata di **0**, **90**, **180** o **270** gradi. 0 è il valore predefinito.

Utilizzare il controllo Rotazione se si desidera ruotare le immagini sempre allo stesso modo. Se è presente del testo nella pagina, è possibile scegliere di utilizzare il controllo Rotazione automatica nel Visualizzatore interattivo di VRS per ruotare automaticamente la pagina in modo corretto per la lettura.

NOTE:

- La rotazione immagine retro è di 180 gradi fuori dalla sincronizzazione con quella anteriore. Pertanto, se viene eseguita la scansione di una pagina fronte-retro con la parte superiore a sinistra, per eseguire la rotazione in modo corretto per la lettura è necessario impostare il lato anteriore su 90 gradi e il lato posteriore su 270 gradi.
- Questa rotazione immagine viene eseguita prima della rotazione automatica di VRS. La rotazione fissa può essere utilizzata insieme alla rotazione automatica di VRS per aggiungere pagine nello scanner in modalità di orientamento orizzontale. Inoltre, può essere utilizzata per ruotare pagine vuote da digitalizzare e per fare in modo che tali pagine vuote (che non possono essere ruotate con la rotazione automatica) abbiano lo stesso orientamento di uscita delle pagine contenenti testo.

## **Schermata Attiva/disattiva modalità colore**

La schermata Attiva/disattiva modalità colore consente di eseguire la scansione di un batch di documenti e di selezionare esplicitamente i documenti nel batch che corrisponderanno a immagini a colori. Una pagina con un modello di barre speciale (patch di tipo 4) viene inserita nella pila di documenti prima della scansione. La patch di Tipo 4 indica allo scanner di passare dalla modalità bianco e nero a quella a colori o dalla modalità bianco e nero a quella in scala di grigi. Tutte le pagine vengono quindi digitalizzate

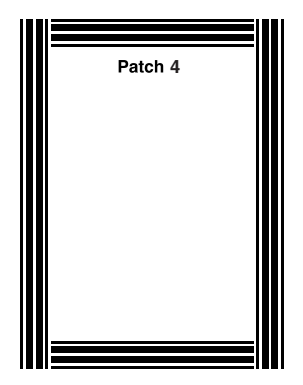

a colori finché non si esegue la scansione di un'altra pagina con una patch di tipo 4 che indica allo scanner di passare nuovamente alla modalità bianco e nero. Le immagini dei fogli contenenti patch di tipo 4 in genere vengono eliminate per non includerle nelle immagini di uscita. La schermata Attiva/disattiva modalità colore fornisce un maggiore controllo sui documenti da digitalizzare a colori rispetto all'opzione Rilevamento automatico del colore presente in VRS.

Nel CD del prodotto o nel sito www.Kodakalaris.com/go/IM, è disponibile un file PDF di esempio della pagina per la stampa.

Nella schermata Attiva/disattiva modalità colore sono disponibili le opzioni seguenti.

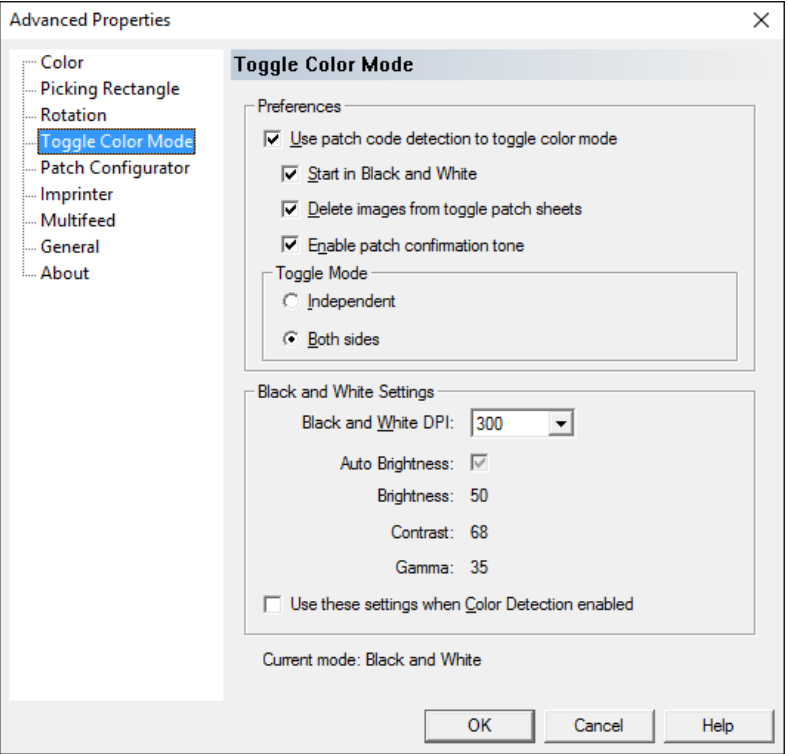

NOTA: Per utilizzare questa schermata, è necessario impostare l'applicazione per l'avvio a colori o in scala di grigi (se si desidera che le prime pagine siano digitalizzate in bianco e nero, utilizzare l'opzione sottostante **Avvia in bianco e nero**). È necessario impostare la modalità di scansione batch (non **Prima pagina** o **Ogni pagina**; per ulteriori informazioni su queste opzioni, vedere la sezione "Icona barra degli strumenti di VRS" più avanti in questa guida).

## **Preferenze**

**Usa rilevamento codice patch per attivare/disattivare la modalità colore**: quando questa opzione è selezionata, viene attivata la modalità Patch di commutazione colore.

- **Avvia in bianco e nero**: consente di avviare la scansione in bianco e nero, anche se nell'applicazione di scansione è selezionata la scansione a colori. Pertanto, quando viene rilevato il primo codice patch, il sistema passa alla modalità colore. Questa impostazione consente di eliminare la necessità di posizionare un foglio contenente il codice patch nella parte superiore del batch per segnalare che la scansione deve essere avviata in bianco e nero.
- **Delete images from toggle patch sheets** (Elimina immagini da fogli di codici patch di commutazione): consente di rimuovere immagini, incluse quelle vuote, prodotte dal lato anteriore (o posteriore se viene selezionata la scansione fronte-retro) di fogli di codici patch di commutazione. In caso contrario, le immagini di fogli di codici patch di commutazione vengono mantenute nel batch. Questa impostazione è utile se i fogli di codici patch di commutazione non includono contenuti utili.
- **Attiva tono di conferma patch**: consente di attivare un segnale acustico in caso di elaborazione di fogli contenenti codici patch. Utilizzare il pannello di controllo operatore per selezionare un tono.

## **Modalità di commutazione**

- **Indipendente**: quando questa opzione è selezionata, la modalità di commutazione colore viene applicata solo al lato in cui viene rilevato il codice patch.
- **Entrambi i lati**: questa è l'impostazione predefinita. Quando questa opzione è selezionata, la modalità di commutazione colore viene applicata al lato anteriore e al lato posteriore del documento.

## **Impostazioni bianco e nero**

- **DPI bianco e nero**: selezionare l'impostazione dpi desiderata per la scansione di documenti in bianco e nero. Le opzioni sono: 100, 150, 200, 240, 300, 400 e 600 dpi.
- **Auto Brightness, Brightness, Contrast** e **Gamma** (Luminosità automatica, Luminosità, Contrasto e Gamma), per scansioni in bianco e nero: questi valori vengono impostati automaticamente eseguendo la scansione di un documento di prova e possono essere regolati per ottenere una qualità ottimale dell'immagine. Una volta selezionate, le impostazioni vengono salvate e sono indipendenti dai normali parametri di scansione impostati dall'applicazione di scansione per le modalità bianco e nero, a colori o scala di grigi.
- **Usa tali impostazioni quando il rilevamento del colore è attivo**: se questa opzione è selezionata, i valori presenti nel gruppo *Impostazioni bianco e nero* (incluso dpi) vengono applicati a qualsiasi documento rilevato in bianco e nero quando l'opzione **Rilevamento del colore** è selezionata nel Visualizzatore interattivo di Kofax VRS o nella scheda Principali di PixKofax. Altrimenti, se l'opzione **Rilevamento del colore** è selezionata, il valore dpi impostato nell'applicazione di scansione viene applicato a tutte le modalità (a colori, scala di grigi e bianco e nero).

**Modalità corrente**: consente di visualizzare le impostazioni correnti per la modalità di commutazione colore.

## **Impostazione della modalità Commutazione colore**

Per impostare la modalità di commutazione colore, eseguire la seguente procedura:

- 1. Avviare l'applicazione di scansione.
- 2. Configurare le impostazioni bianco e nero dello scanner:
	- Nell'applicazione di scansione, passare dalla modalità *A colori* alla modalità **Bianco e nero**.
	- Eseguire la scansione di un documento in bianco e nero come pagina di prova.
	- Ispezionare l'immagine digitalizzata ed eseguire la seguente procedura nella scheda Qualità dell'immagine di Kofax VRS: fare clic su **Luminosità automatica** se si desidera che Kofax VRS imposti automaticamente la luminosità di ciascuna immagine, quindi fare clic su **Luminosità e contrasto** per impostare i valori di *Luminosità*, *Contrasto* e *Gamma*.
- 3. Selezionare la funzione Attiva/disattiva modalità colore.
	- Fare clic su **Impostazioni driver** nella scheda Qualità dell'immagine di Kofax VRS. Viene visualizzata la schermata Proprietà avanzate.
	- Selezionare **Attiva/disattiva modalità colore**.
- 4. Nella schermata Attiva/disattiva modalità colore, selezionare **Usa rilevamento codice patch per attivare/disattivare la modalità colore**.

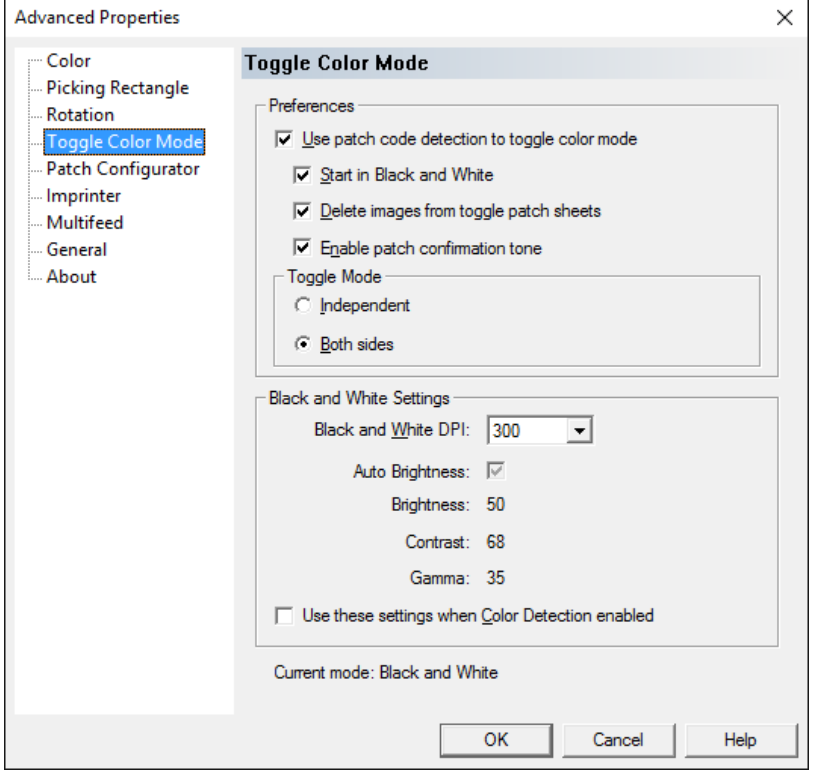

- 5. Selezionare qualsiasi altra impostazione desiderata: **Avvia in bianco e nero**, **Elimina immagini di fogli di patch di commutazione** e/o **Attiva tono di conferma patch**.
- 6. Selezionare **Indipendente** o **Entrambi i lati**.
- 7. I valori nel gruppo *Black and White settings* (Impostazioni bianco e nero) corrispondono alle impostazioni selezionate precedentemente nella scheda Kofax VRS Image Quality (Qualità dell'immagine di Kofax VRS) (Passaggio 2).
	- Selezionare un valore dpi per la scansione di documenti in bianco e nero. Il valore predefinito è 300.
	- Selezionare **Usa tali impostazioni quando il rilevamento del colore è attivo** per applicare i valori presenti in questo gruppo (incluso il valore dpi) a qualsiasi documento rilevato in bianco e nero quando la funzione *Rilevamento del colore* è selezionata. Altrimenti, quando l'opzione Rilevamento del colore è attiva, il valore dpi impostato nell'applicazione di scansione viene applicato ai documenti a colori/scala di grigi e in bianco e nero.
- 8. Fare clic su **OK**.
- 9. Inserire fogli contenenti codici patch nel batch per indicare dove si desidera che lo scanner passi da una modalità all'altra. Ad esempio, se durante l'esecuzione di una scansione in bianco e nero viene rilevata una patch di commutazione, il documento successivo viene digitalizzato a colori.
- 10.Nell'applicazione di scansione, impostare la *Modalità colore* su **Scala di grigi** o **A colori**, quindi avviare la scansione.

- Se precedentemente è stata selezionata l'opzione **Avvia in bianco e nero**, la scansione viene avviata in bianco e nero finché non viene rilevato il primo foglio contenente il codice patch.
- Se precedentemente non è stata selezionata l'opzione **Avvia in bianco e nero**, la scansione viene avviata in scala di grigi o a colori e passa alla modalità bianco e nero quando viene rilevato il primo codice patch.

**Schermata Configuratore patch**

La schermata Patch Configurator (Configuratore patch) consente di utilizzare un gruppo di codici patch del Controllo scanner. Questi patch sono nuovi modelli di patch numerati da 10 a 15 e sono riservati al controllo automatico delle funzioni dello scanner inserendo pagine di codici patch nei batch cartacei durante la preparazione dei documenti. Ad esempio, potrebbe essere necessario eseguire un lavoro che richiede la scansione di buste contenenti le pagine da acquisire. Le buste attivano un'alimentazione multipla che rallenta l'elaborazione della scansione. Per evitare una situazione di questo genere, è possibile servirsi dell'opzione **Action when patch is detected** (Azione da intraprendere al rilevamento di patch) nell'applicazione di scansione per selezionare uno dei patch del Controllo scanner e assegnare l'opzione **Omit Multifeed After Patch** (Ometti alimentazione multipla dopo patch). Ad esempio, se si seleziona il tipo di Patch 10, è possibile inserire un foglio di Patch 10 davanti alla busta per evitare che lo scanner attivi un'alimentazione multipla.

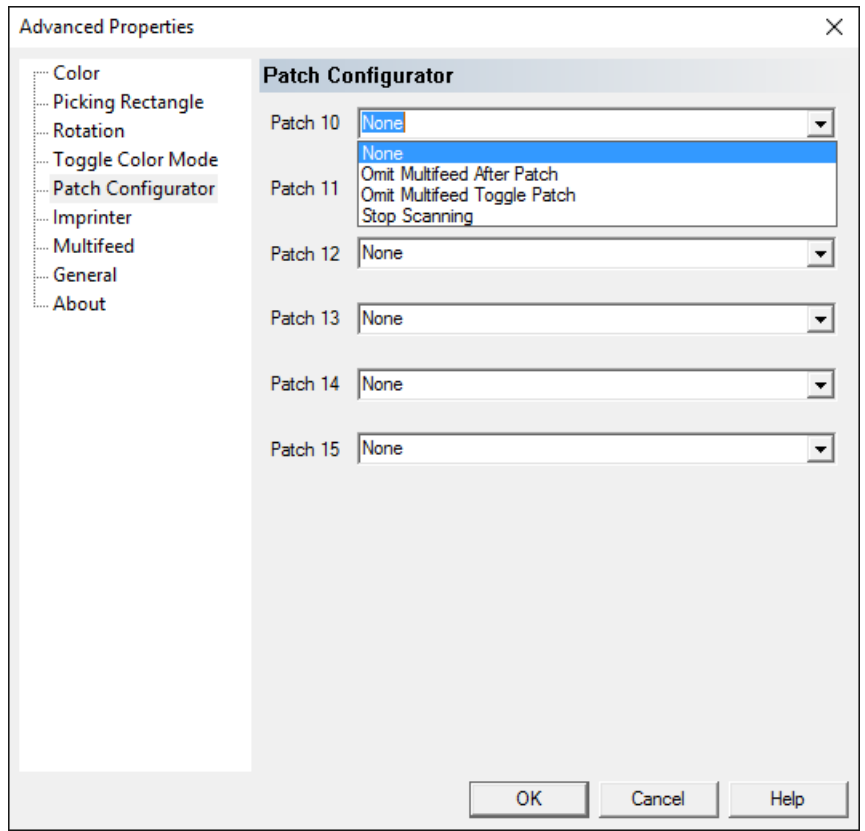

Quando viene rilevato un patch, selezionare una delle seguenti opzioni:

- **Omit Multifeed After Patch** (Ometti alimentazione multipla dopo patch): consente di disattivare il rilevamento dell'alimentazione multipla per la pagina che segue il patch utilizzato per attivare questa funzione.
- **Omit Multifeed Toggle Patch** (Ometti alimentazione multipla tra patch di commutazione): disattiva un rilevamento dell'alimentazione multipla finché non risulta pronto un altro patch dello stesso tipo. Questa funzione può essere utilizzata se è presente un gruppo di documenti nel batch che attiverebbe un evento indesiderato di alimentazione multipla.

• **Stop Scanning** (Arresta scansione): arresta la scansione in un punto specifico in un batch di documenti. Questa opzione può essere utilizzata se è necessaria una modifica nel modo in cui i documenti vengono scansionati. Se ad esempio si stanno scansionando documenti aziendali a 200 dpi ma nel batch sono presenti foto che devono essere scansionate ad alta risoluzione (ad es. immagini a colori a 600 dpi), è possibile inserire nel batch un patch **Stop Scanning** (Arresta scansione) prima e dopo le foto in modo da arrestare l'attività dello scanner e modificare la risoluzione. È inoltre possibile stampare le istruzioni sulle pagine patch per indicare quali modifiche è necessario effettuare.

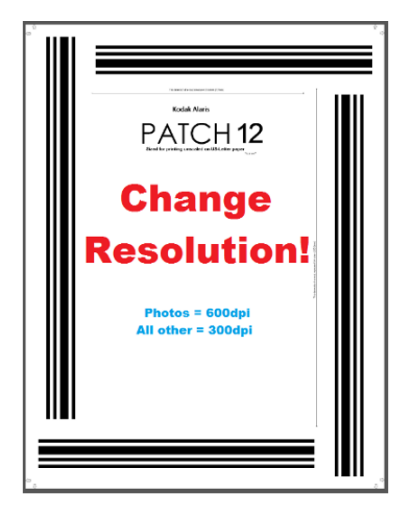

**Schermata Stampante** Nella schermata Stampante sono disponibili le seguenti opzioni:

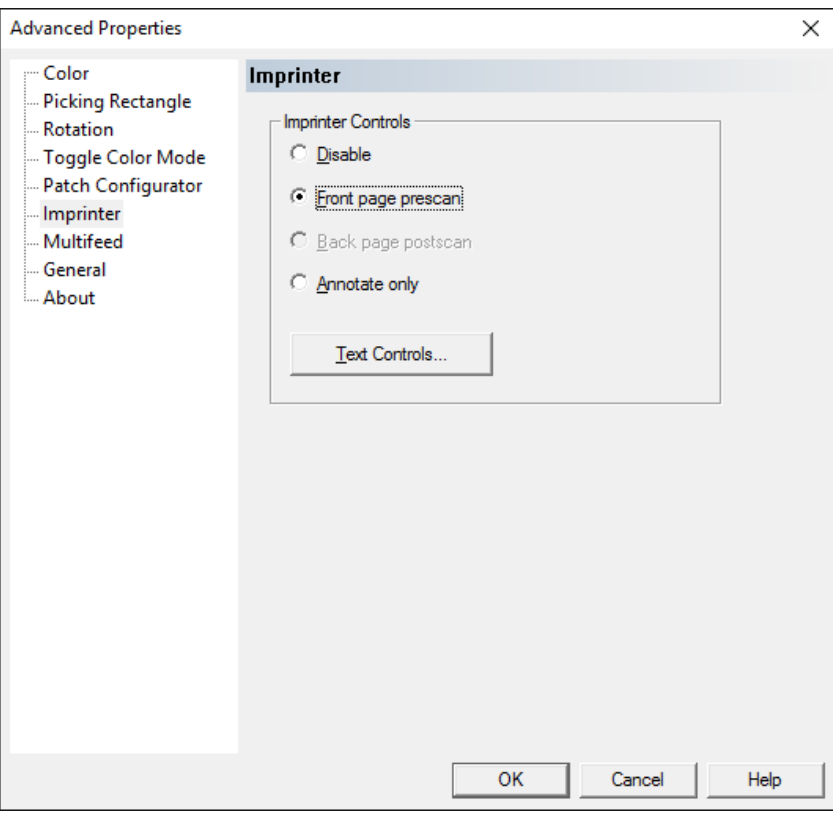

NOTE:

- È possibile sovrascrivere la stampa o l'annotazione anche dal touch screen dello scanner.
- Non è necessaria l'installazione dell'accessorio stampante opzionale per poter utilizzare la funzione di annotazione dell'immagine elettronica.

**Controlli stampante**: la stampante supporta la funzione di stampa verticale e/o la timbratura elettronica di dati nell'immagine di output, nonché caratteri alfanumerici, formati di data e ora, il conteggio dei documenti e l'inserimento di un messaggio personalizzato.

- **Disattiva**: consente di disattivare la stampa.
- **Prescansione facciata anteriore**: consente di stampare e/o inserire annotazioni sul lato anteriore del documento originale prima di eseguire la scansione, in modo che il testo stampato diventi parte dell'immagine acquisita.
	- NOTA: se il supporto della stampante e la relativa cartuccia d'inchiostro sono installati nell'ubicazione di post-scansione sul retro dello scanner, il firmware del dispositivo di acquisizione utilizzerà automaticamente la stringa di stampa pre-scansione della facciata anteriore per la stampa nell'ubicazione di postscansione posteriore.
- **Back page postscan** (Post-scansione facciata posteriore): gli scanner *Kodak* serie i5x50V non supportano la stampa fisica del retro della pagina. Tuttavia, è possibile inserire un'annotazione nell'immagine della facciata posteriore.
- **Solo annotazione**: consente di imporre sull'immagine digitalizzata il testo impostato nella schermata Controlli testo. Il testo non viene stampato sui documenti digitalizzati.

**Controlli testo**: consente di visualizzare la schermata Controlli testo per impostare le opzioni di stampa.

## **Schermata Controlli testo** La schermata Controlli testo consente di impostare le opzioni della stampante.

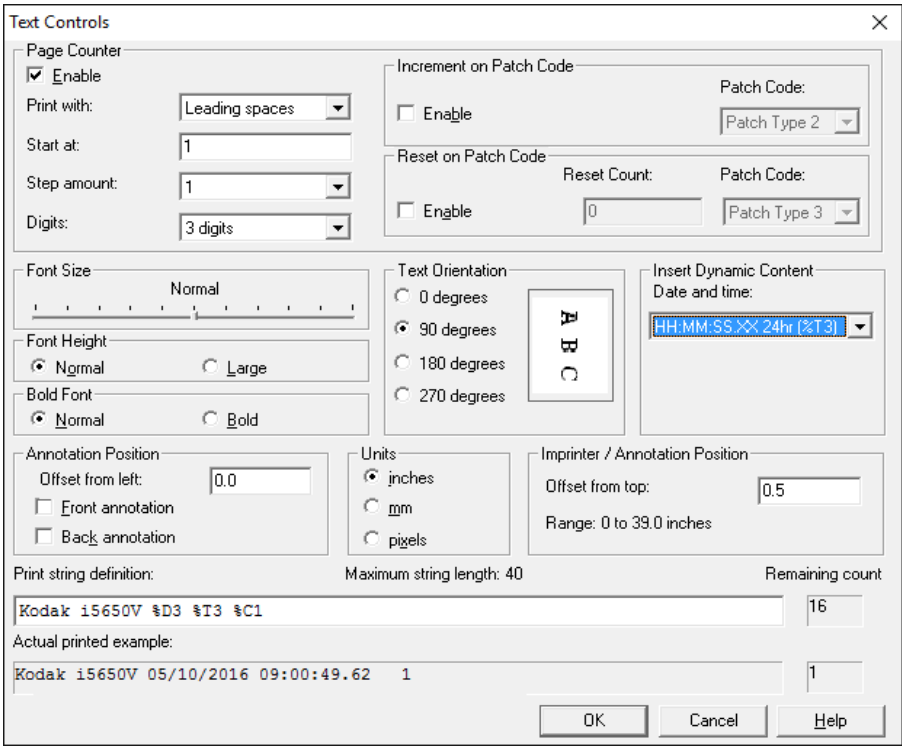

## **Contatore pagine**

**Attiva**: selezionando questa opzione è possibile accedere alle opzioni del Contatore pagine.

- **Larghezza stampa**: consente di configurare il formato del contatore quando la larghezza del valore è inferiore alla larghezza del campo (negli esempi riportati di seguito viene indicata una larghezza campo pari a 3 e il contatore è impostato su 4). Le opzioni disponibili sono:
	- **Spazi iniziali**: " 4"
	- **Zero iniziali**: "004"
	- **Nessuno spazio/zero iniziale**: "4"
- **Inizia alle**: consente di impostare il conteggio dei documenti per il documento successivo da digitalizzare. Al termine della scansione, il conteggio iniziale viene aggiornato con il conteggio effettivo. Viene visualizzato l'ultimo conteggio utilizzato o il conteggio predefinito.
- **Dimensioni passo**: il valore Dimensioni passo è limitato a 1.
- **Cifre**: consente di configurare la larghezza del contatore da 1 a 9. Tuttavia, se ad esempio sono rimasti solo 6 caratteri nella stringa stampata, la larghezza del campo sarà limitata a 6.
- **Font Size** (Dimensioni carattere): consente di regolare la larghezza del carattere. L'impostazione predefinita è Normale (ovvero nessuna regolazione).
	- NOTA: questa opzione incide esclusivamente su ciò che è stampato sul foglio di carta fisico.

**Altezza carattere**: è possibile selezionare la dimensione carattere con cui si desidera stampare le informazioni. Le opzioni disponibili sono: **Normale** e **Grande**.

**Carattere in grassetto**: è possibile selezionare il tipo di carattere con cui si desidera stampare le informazioni. Le opzioni disponibili sono: **Normale** e **Grassetto**.

NOTA: **Font Height** (Altezza carattere) e **Bold Font** (Grassetto) vengono disattivati quando viene selezionato *Annotate only*  (Solo annotazione) sulla schermata Imprinter (Stampante).

**Patch Counting** (Conteggio patch): gli scanner Kodak i5x50V dispongono di opzioni per cui se si sta stampando il contatore scanner sulle immagini/pagine, è possibile incrementare tale contatore per ciascuna pagina scansionata o solo quando viene scansionata una pagina con un modello di patch. È inoltre possibile selezionare un tipo di patch come foglio separatore del documento e azzerare il contatore utilizzando una diversa pagina di patch. Le limitazioni quando si utilizza l'opzione patch Conteggio sono che la stampa viene effettuata anche sulle pagine con il modello di patch e le pagine di patch utilizzate devono essere stampante con le barre di patch in verticale. Non sono presenti metadati nelle immagini di patch che indicano che tali dati sono stati letti come una pagina di patch.

## **Increment on Patch Code (Incrementa su codice patch)**

- **Enable** (Abilita): selezionare **Enable** (Abilita) se si desidera utilizzare questa opzione.
- **Patch Code** (Codice patch): selezionare il tipo di codice patch che, una volta riconosciuto, consente di incrementare il contatore.

## **Reset on Patch Code (Azzera su codice patch)**

- **Enable** (Abilita): selezionare **Enable** (Abilita) se si desidera utilizzare questa opzione.
- **Reset Count** (Azzera conteggio): consente di immettere il valore del contatore quando questo viene azzerato.
- **Patch Code** (Codice patch): selezionare il tipo di codice patch che, una volta riconosciuto, consente di azzerare il contatore.

**Orientamento testo**: quando i caratteri vengono stampati in verticale (a partire dal bordo superiore del documento), è possibile selezionare l'orientamento della stringa stampata. Le opzioni disponibili sono: **0, 90, 180, 270**.

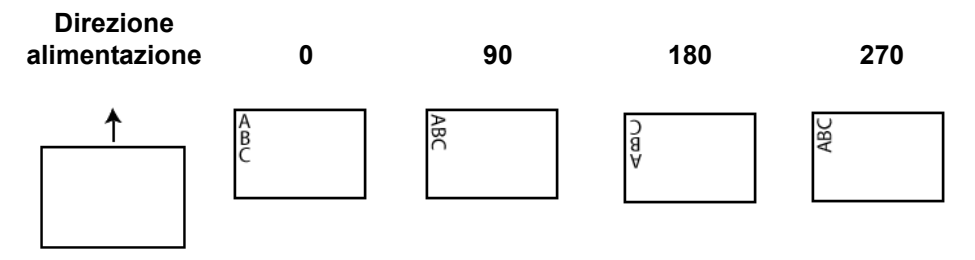

**Inserisci contenuto dinamico**: consente di definire la stringa stampata selezionando il codice desiderato nell'elenco a tendina.

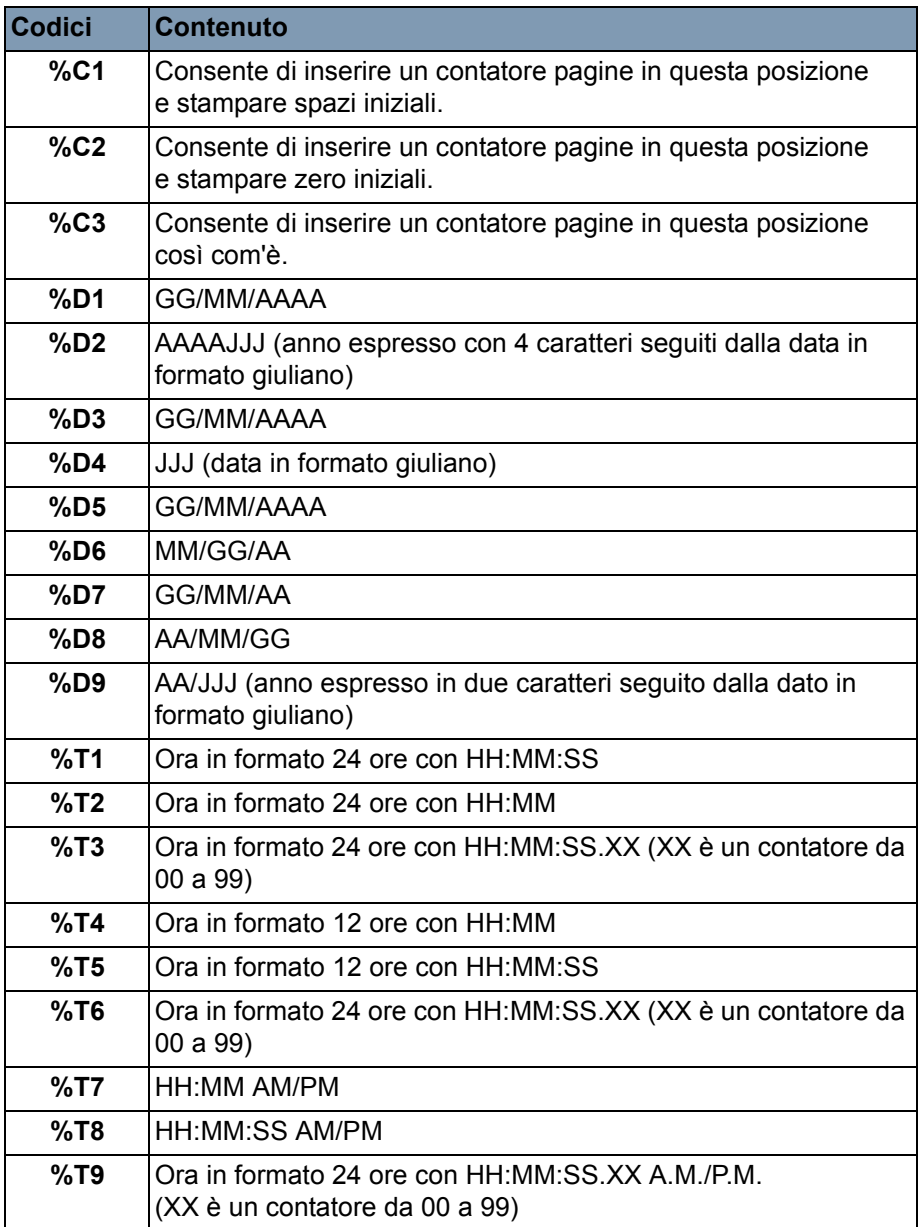

**Definizione stringa stampata**: immettere qualsiasi tipo di testo specifico della stampante in questo campo. Questa stringa include qualsiasi contenuto dinamico selezionato nel campo *Inserisci contenuto dinamico* e consente di specificare la posizione del contatore delle pagine. È possibile definire un solo messaggio con più stringhe di testo. È possibile inserire un solo codice di data, ma diversi codici di orario. Il codice di data può essere applicato solo prima o dopo il messaggio prefisso. Ad esempio, se si desidera che la stringa stampata sia:

## **Batch di produzione 1, 20/09/2011 16:53:10 0000112345**

immettere le seguenti informazioni:

immettere "Batch di produzione 1" nel campo *Definizione stringa stampata*, quindi selezionare i seguenti codici nell'elenco a discesa *Inserisci contenuto dinamico*: **%D1,%T1,%C2**.

**Conteggio rimanente**: consente di visualizzare il numero di caratteri rimanenti per completare la stringa stampata. È consentito un massimo di 40 caratteri, inclusi gli spazi.

**Esempio stampato effettivo**: consente di visualizzare un'anteprima di stampa della stringa stampata effettiva.

## **Definizione di annotazioni Posizione annotazione**

• **Offset from left** (Offset da sinistra): permette di immettere un valore per stabilire la distanza di visualizzazione dell'annotazione dal bordo sinistro del documento.

NOTA: l'annotazione viene applicata all'immagine dopo la rotazione.

- **Annotazione anteriore**: se questa opzione è selezionata, l'annotazione viene visualizzata sul lato anteriore del documento.
- **Annotazione posteriore**: se questa opzione è selezionata, l'annotazione viene visualizzata sul lato posteriore del documento.

**Unità**: selezionare l'unità di misura da utilizzare per l'annotazione. Le opzioni disponibili sono: **pollici, mm** o **pixel**.

### **Posizione stampante/annotazione**

• **Offset dal bordo superiore/intervallo**: immettere un valore da 0 a 990,6 mm (da 0 a 39 pollici) per stabilire la distanza di visualizzazione delle informazioni stampate dal bordo superiore del documento.

NOTE:

- È possibile sovrascrivere l'offset dal bordo superiore dal touch screen dello scanner.
- La stampa viene interrotta automaticamente a 6,3 mm (0,25 pollici) dal bordo inferiore del documento, anche se le informazioni non sono state stampate completamente.
- La posizione di stampa orizzontale è determinata dalla posizione della cartuccia inchiostro nello scanner. Per ulteriori informazioni sull'impostazione delle posizioni di stampa, consultare la Guida dell'utente.

• Le opzioni **Omit Printing** (Ometti stampa) e **Disable Print** (Disattiva stampa), accessibili dal pannello di controllo operatore dello scanner, sono disponibili per la stampa fisica. Queste opzioni non hanno alcun effetto sull'annotazione elettronica.

## **Schermata Alimentazione multipla**

Utilizzare la schermata Alimentazione multipla per configurare le impostazioni di alimentazione multipla specifiche dello scanner.

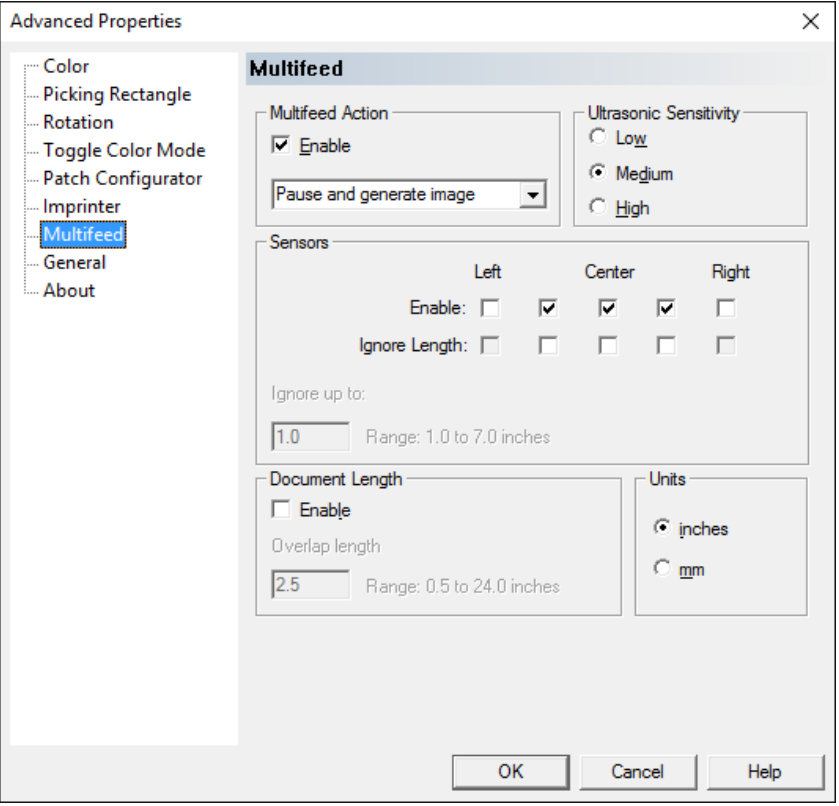

Gli scanner *Kodak* serie i5x50V offrono diverse opzioni per gestire le modalità di reazione dello scanner a documenti che rilevano un'alimentazione multipla.

L'azione intrapresa dallo scanner quando viene rilevata un'alimentazione multipla è controllata da due impostazioni: il gestore errori di VRS Administration Console e la selezione nell'elenco a tendina *Azione alimentazione multipla* nella schermata Proprietà avanzate.

Generalmente VRS Admin Console è impostato su **Risoluzione automatica** e l'opzione *Azione alimentazione multipla* delle proprietà avanzate è utilizzata per selezionare altri tipi di azioni in presenza di un'alimentazione multipla.

Le azioni più comuni non richiedono la modifica dell'impostazione predefinita **Risoluzione automatica** in VRS Admin Console. Le impostazioni nella schermata Proprietà avanzate vengono salvate nel profilo VRS che consente di configurare diversi processi con diverse azioni in presenza di un'alimentazione multipla.

Ad esempio, per un processo che include alcune buste è possibile impostare l'azione predefinita **Sospendi creazione immagine** che consente di stabilire se l'allarme di alimentazione multipla è stato attivato da una busta o da una reale alimentazione multipla. Per un altro processo che dispone di alcuni documenti con punti metallici lasciati inavvertitamente nella pila, è possibile impostare l'azione **Sospendi e mantieni carta**  che consente di evitare che i documenti con punti metallici vengano danneggiati.

Le sezioni seguenti descrivono come lo scanner risponde al rilevamento di un'alimentazione multipla in base alla selezione dell'azione scelta. Le azioni all'interno di Azione alimentazione multipla, ad eccezione di Segnale acustico e Continua, sono destinate a lavorare con la funzione Risoluzione automatica di VRS. La funzione Risoluzione automatica di VRS è selezionata tramite il pannello Eccezioni della Console di amministrazione di VRS, con l'utilizzo dell'elenco a discesa *Azione* per l'opzione Errore alimentazione multipla.

NOTA: quando si configura Eccezione alimentazione multipla su Restituisci errore, VRS imposta lo scanner per una corretta modalità di arresto poiché non genera alcuna immagine di alimentazione multipla quando l'opzione Restituisci errore è selezionata. Invece, l'errore di alimentazione multipla viene restituito immediatamente all'applicazione di scansione e la scansione batch termina nel momento in cui viene rilevata l'alimentazione multipla.

Quando lo scanner rileva un'alimentazione multipla viene emesso un segnale acustico. Questo segnale acustico è impostato sulla schermata Impostazioni nel pannello di controllo operatore dello scanner. Viene visualizzata una voce nel registro operatore dello scanner e viene incrementato il conteggio alimentazione multipla giornaliero nel registro del contatore (disponibile mediante lo strumento Scan Validation Tool). Quando l'alimentatore viene interrotto dall'azione alimentazione multipla, l'elevatore di entrata si abbassa per consentire l'aggiunta di pagine ad alimentazione multipla nella pila di entrata, se necessario.

È possibile ignorare l'opzione di alimentazione multipla per la pagina successiva da digitalizzare selezionando **Ignora alimentazione multipla** nel pannello di controllo operatore. Il rilevamento dell'alimentazione multipla può essere disattivato completamente per la sessione di scansione corrente oppure è possibile disattivare i singoli sensori di alimentazione multipla utilizzando le relative sostituzioni nel pannello di controllo operatore.

**Sospendi e crea immagine**: consente di gestire qualsiasi evento di alimentazione multipla senza doversi spostare avanti e indietro dallo scanner al PC host. Questa opzione consente di visualizzare l'immagine del documento ad alimentazione multipla sul PC e decidere se accettarla o rieseguire la scansione del documento in modo corretto sullo scanner. Tale opzione è predefinita e consigliata per la maggior parte dei processi.

• **VRS Admin Console: Eccezione alimentazione multipla - Risoluzione automatica**: i documenti che hanno generato l'alimentazione multipla vengono trasportati sul vassoio di uscita. Le immagini della facciata anteriore del documento che ha creato l'alimentazione multipla vengono visualizzate sul PC host nel Visualizzatore interattivo di Kofax VRS insieme alle istruzioni relative alle modalità di gestione dell'alimentazione multipla dal pannello di controllo operatore. L'immagine ad alimentazione multipla viene inviata solo all'applicazione di scansione se l'utente ha scelto di accettare l'immagine così com'è. Nello scanner viene visualizzato il messaggio *Scansione in pausa: alimentazione multipla rilevata*. Se la stampa è stata attivata, la pagina (superiore) viene stampata e viene visualizzato il seguente messaggio:

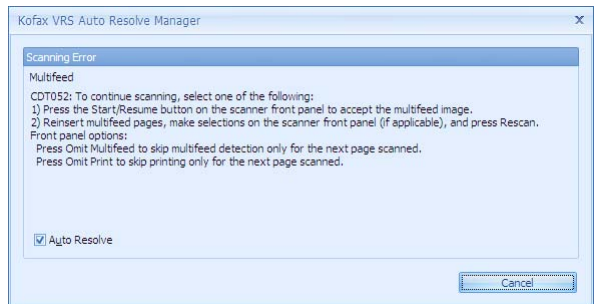

- Per ignorare l'errore e riprendere la scansione, premere il pulsante **Avvia/Riprendi** sullo scanner; le immagini vengono inviate all'applicazione di scansione e la scansione viene ripresa come se non fosse mai stata rilevata alcuna alimentazione multipla.
- Per rieseguire la scansione dei documenti ad alimentazione multipla, rimuoverli dal vassoio di uscita e posizionarli nell'elevatore di entrata. Selezionare **Riesegui scansione** nel pannello di controllo operatore. Le immagini delle pagine ad alimentazione multipla vengono ignorate e ridigitalizzate.
	- NOTA: se la stampa è attivata, è possibile evitare la ristampa sulle pagine selezionando **Ometti stampa** nel pannello di controllo operatore prima di selezionare **Riesegui scansione**.
- Per annullare, premere il pulsante **Arresto/Pausa** sullo scanner oppure selezionare **Annulla** nella schermata Alimentazione multipla. L'applicazione di scansione uscirà dallo stato di scansione e sarà necessario riavviare la scansione dall'applicazione host.

• **Eccezione alimentazione multipla di VRS: Restituisci errore**: lo scanner intraprende le stesse azioni descritte in precedenza tranne nel caso in cui sul PC host non venga visualizzata alcuna immagine delle pagine ad alimentazione multipla e nel caso in cui l'applicazione di scansione esca dallo stato di scansione. Sul PC host viene visualizzato un messaggio di errore alimentazione multipla.

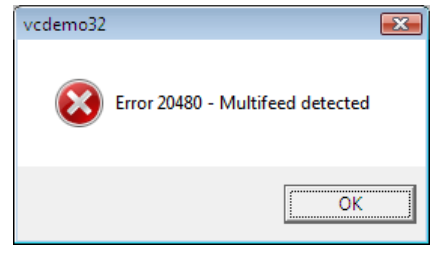

La scansione dovrà essere riavviata dall'applicazione host.

NOTE:

- Se la pagina che ha attivato l'alimentazione multipla è una patch di commutazione colore, l'immagine della patch di commutazione viene visualizzata nel Visualizzatore interattivo di VRS e la modalità colore non viene modificata.
- Il Contatore pagine viene incrementato normalmente se l'alimentazione multipla viene ignorata. Se si riesegue la scansione ad alimentazione multipla, una volta selezionata l'opzione **Riesegui scansione** il contatore pagine non viene incrementato per la prima pagina. Ciò consente di garantire che il numero del conteggio pagine sia preciso.

**Sospendi e mantieni carta**: questa opzione consente di evitare che i documenti con punti metallici vengano danneggiati. Selezionando questa opzione, le pagine che attivano allarmi di alimentazione multipla vengono interrotte immediatamente e non vengono trasportate attraverso lo scanner.

• **Eccezione alimentazione multipla di VRS: Risoluzione automatica**: i documenti che hanno generato l'alimentazione multipla vengono mantenuti nell'alimentatore e **non** vengono trasportati sul vassoio di uscita. Le immagini dei documenti che hanno generato l'alimentazione multipla non vengono inviate all'applicazione di scansione. Viene visualizzato il messaggio *Scansione in pausa: alimentazione multipla rilevata* nel pannello di controllo operatore. Se la stampa è stata attivata, la pagina (superiore) non viene stampata e viene visualizzato il seguente messaggio:

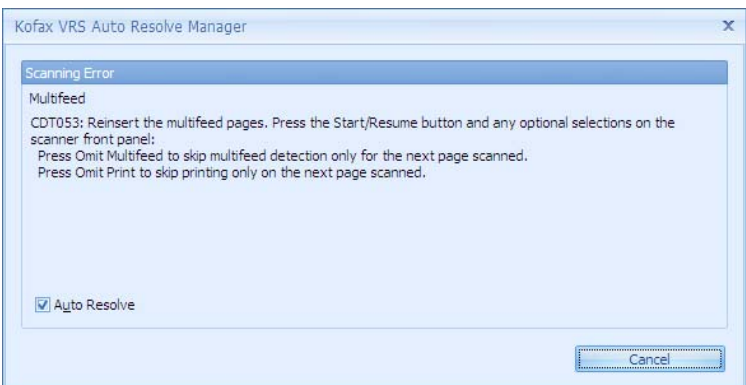

- Per cancellare il percorso carta e riavviare la scansione, aprire il coperchio dello scanner oppure selezionare **Cancella percorso** nel pannello di controllo operatore. È possibile riprendere la scansione solo dopo aver cancellato il percorso carta. Per riprendere la scansione, selezionare **Avvia/Riprendi** nel pannello di controllo operatore. Le pagine ad alimentazione multipla non vengono digitalizzate.
- Per rieseguire la scansione, posizionare i documenti ad alimentazione multipla nell'elevatore di entrata. Per riprendere la scansione dopo aver cancellato il percorso carta, selezionare **Avvia/Riprendi** nel pannello di controllo operatore.
	- NOTA: se per un documento da digitalizzare viene attivato erroneamente l'allarme di alimentazione multipla, selezionare **Ignora alimentazione multipla** nel pannello di controllo operatore per ignorare gli allarmi di alimentazione multipla sulla successiva pagina da caricare e per consentire la scansione del documento.
- Per annullare, premere il pulsante **Arresto/Pausa** sullo scanner oppure selezionare **Annulla** nella schermata Alimentazione multipla. L'applicazione di scansione uscirà dallo stato di scansione e sarà necessario riavviare la scansione dall'applicazione host.
- **Eccezione alimentazione multipla di VRS: Restituisci errore**: lo scanner intraprende le stesse azioni descritte in precedenza tranne nel caso in cui venga visualizzato un messaggio di errore di alimentazione multipla sul PC host e nel caso in cui l'applicazione di scansione esca dallo stato di scansione.

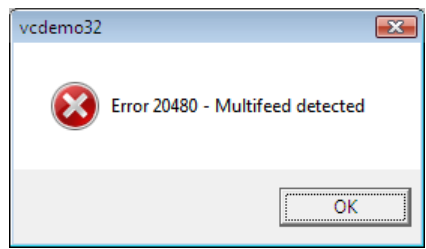

La scansione dovrà essere riavviata dall'applicazione host.

NOTE:

- Se l'alimentazione multipla non viene attivata prima che la pagina ad alimentazione multipla superi i primi rulli di alimentazione (ad es., se è stato rilevato un foglietto o un'etichetta adesiva verso la parte inferiore della pagina), tale pagina viene trasportata sul vassoio di uscita e stampata fisicamente.
- Se la pagina che ha attivato l'alimentazione multipla è una patch di commutazione colore, la modalità colore non viene modificata.
- Il Contatore pagine non viene incrementato per pagine che attivano un allarme di alimentazione multipla.

**Interrompi e mantieni carta**: molto simile all'opzione "Sospendi e mantieni carta" ma non dispone dell'opzione **Ignora alimentazione multipla**.

• **Eccezione alimentazione multipla di VRS: Risoluzione automatica**: i documenti che hanno generato l'alimentazione multipla vengono mantenuti nell'alimentatore e **non** vengono trasportati sul vassoio di uscita. Le immagini del documento che hanno generato l'alimentazione multipla non vengono inviate all'applicazione di scansione. Viene visualizzato il messaggio *Inattivo: alimentazione multipla rilevata, scansione interrotta* nel pannello di controllo operatore. Se la stampa è stata attivata, la pagina (superiore) non viene stampata e viene visualizzato il seguente messaggio:

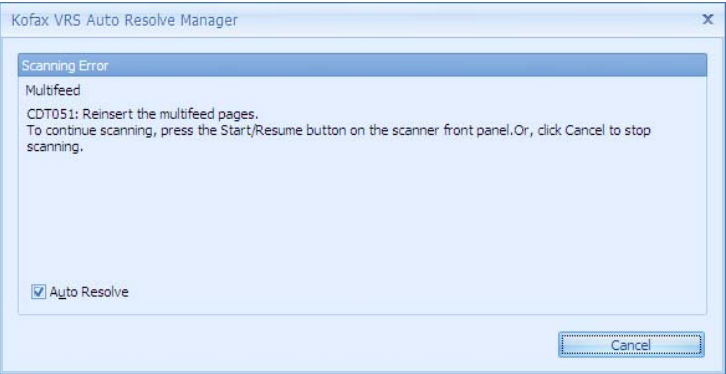

- Per cancellare il percorso carta e riavviare la scansione, aprire il coperchio dello scanner oppure selezionare **Cancella percorso** nel pannello di controllo operatore. È possibile riprendere la scansione solo dopo aver cancellato il percorso carta. Per riprendere la scansione, selezionare **Avvia/Riprendi** nel pannello di controllo operatore. Le pagine ad alimentazione multipla non vengono digitalizzate.
- Per rieseguire la scansione, cancellare il percorso carta, posizionare i documenti ad alimentazione multipla nell'elevatore di entrata, quindi selezionare **Avvia/Riprendi** nel pannello di controllo operatore.
	- NOTA: l'opzione **Ometti alimentazione multipla** non è disponibile quando lo scanner è in stato di risparmio energetico.
- Per annullare, premere il pulsante **Arresto/Pausa** sullo scanner oppure selezionare **Annulla** nella schermata Alimentazione multipla. L'applicazione di scansione uscirà dallo stato di scansione e sarà necessario riavviare la scansione dall'applicazione host.

• **Eccezione alimentazione multipla di VRS: Restituisci errore**: lo scanner intraprende le stesse azioni descritte in precedenza tranne nel caso in cui venga visualizzato un messaggio di errore di alimentazione multipla sul PC host e nel caso in cui l'applicazione di scansione esca dallo stato di scansione.

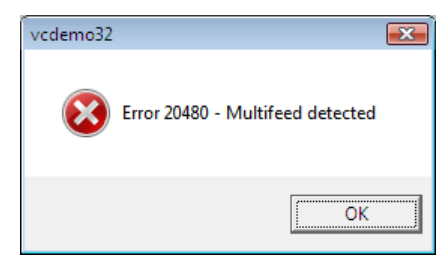

La scansione dovrà essere riavviata dall'applicazione host.

NOTE:

- Se l'alimentazione multipla non viene rilevata prima che il documento superi i primi rulli di alimentazione (ad es., se è stato rilevato un foglietto o un'etichetta adesiva verso la parte inferiore della pagina), la pagina ad alimentazione multipla viene trasportata sul vassoio di uscita e stampata fisicamente.
- Se la pagina che ha attivato l'alimentazione multipla è una patch di commutazione colore, la modalità colore non viene modificata.
- Il Contatore pagine non viene incrementato per le pagine che hanno attivato un allarme di alimentazione multipla.

**Stop and Eject Paper** (Arresta ed espelli carta): utilizzare questa opzione se si desidera che non venga mai mantenuta l'immagine di una pagina che ha attivato un allarme di alimentazione multipla.

• **VRS Multifeed Exception: Auto Resolve** (Eccezione alimentazione multipla di VRS: risoluzione automatica): i documenti che hanno generato l'alimentazione multipla vengono trasportati al vassoio di uscita. Le immagini di documenti che hanno generato l'alimentazione multipla non vengono inviate all'applicazione di scansione. *Idle: Multifeed detected, scanning stopped* (Inattivo: alimentazione multipla rilevata, scansione arrestata) viene visualizzata nel pannello di controllo operatore. Se la stampa è stata attivata, la pagina (superiore) viene stampata e viene visualizzato il seguente messaggio:

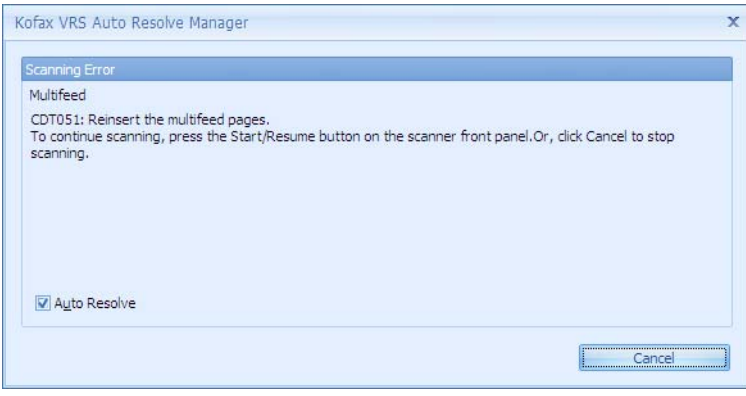

- Per riprendere la scansione, selezionare **Start/Resume** (Avvia/ Riprendi) nel pannello di controllo operatore. Le pagine ad alimentazione multipla non vengono digitalizzate.
- Per rieseguire la scansione di documenti ad alimentazione multipla, posizionarli nell'elevatore di entrata, quindi selezionare **Start/ Resume** (Avvia/Riprendi) nel pannello di controllo operatore.
- Per annullare, selezionare **Stop/Pause** (Arresta/Pausa) nel pannello di controllo operatore oppure selezionare **Cancel** (Annulla) nella schermata Multifeed (Alimentazione multipla). L'applicazione di scansione uscirà dallo stato di scansione e sarà necessario riavviare la scansione dall'applicazione host.
- **VRS Multifeed Exception: Return Error** (Eccezione alimentazione multipla di VRS: restituisci errore): lo scanner intraprende le stesse azioni descritte in precedenza tranne nel caso in cui venga visualizzato un messaggio di errore di alimentazione multipla sul PC host e l'applicazione di scansione esca dallo stato di scansione. Sarà necessario riavviare la scansione dall'applicazione host.

- Se la pagina che ha rilevato l'alimentazione multipla è una patch di commutazione colore, la modalità colore non viene modificata.
- Il Contatore pagine non viene incrementato per le pagine che hanno attivato un allarme di alimentazione multipla.

**Stop and Hold Paper at Exit** (Arresta e trattieni carta all'uscita): utilizzare questa opzione se non si desidera mantenere l'immagine di una pagina che ha attivato un allarme di alimentazione multipla.

• **VRS Multifeed Exception: Auto Resolve** (Eccezione alimentazione multipla di VRS: risoluzione automatica): l'ultima porzione del documenti ad alimentazione multipla verrà trattenuta all'uscita del trasporto. Le immagini di documenti che hanno generato l'alimentazione multipla non vengono inviate all'applicazione di scansione. *Idle: Multifeed detected, scanning stopped* (Inattivo: alimentazione multipla rilevata, scansione arrestata) viene visualizzata nel pannello di controllo operatore. Se la stampa è stata attivata, la pagina (superiore) viene stampata e viene visualizzato il seguente messaggio:

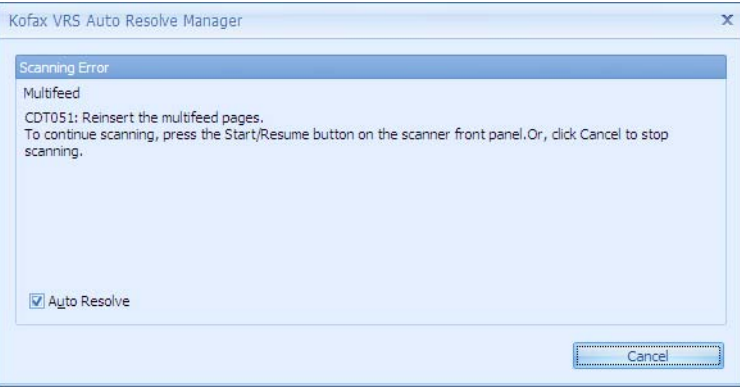

- Per riprendere la scansione, selezionare **Start/Resume** (Avvia/ Riprendi) nel pannello di controllo operatore. Le pagine ad alimentazione multipla non vengono digitalizzate.
- Per rieseguire la scansione di documenti ad alimentazione multipla, posizionarli nell'elevatore di entrata, quindi selezionare **Start/Resume** (Avvia/Riprendi) nel pannello di controllo operatore.
- Per annullare, selezionare **Stop/Pause** (Arresta/Pausa) nel pannello di controllo operatore oppure selezionare **Cancel** (Annulla) nella schermata Multifeed (Alimentazione multipla). L'applicazione di scansione uscirà dallo stato di scansione e sarà necessario riavviare la scansione dall'applicazione host.
- **VRS Multifeed Exception: Return Error** (Eccezione alimentazione multipla di VRS: restituisci errore): lo scanner intraprende le stesse azioni descritte in precedenza tranne nel caso in cui venga visualizzato un messaggio di errore di alimentazione multipla sul PC host e l'applicazione di scansione esca dallo stato di scansione. Sarà necessario riavviare la scansione dall'applicazione host.

- Se la pagina che ha rilevato l'alimentazione multipla è una patch di commutazione colore, la modalità colore non viene modificata.
- Il Contatore pagine non viene incrementato per le pagine che hanno attivato un allarme di alimentazione multipla.

**Pause and Hold Paper at Exit** (Interrompi e trattieni carta all'uscita): utilizzare questa opzione se non si desidera mantenere l'immagine di una pagina che ha attivato un allarme di alimentazione multipla.

• **VRS Multifeed Exception: Auto Resolve** (Eccezione alimentazione multipla di VRS: risoluzione automatica): l'ultima porzione del documenti ad alimentazione multipla verrà trattenuta all'uscita del trasporto. Le immagini di documenti che hanno generato l'alimentazione multipla non vengono inviate all'applicazione di scansione. *Scan: Multifeed detected, scanning paused* (Scansiona: alimentazione multipla rilevata, scansione interrotta) verrà visualizzata nel pannello di controllo operatore. Se la stampa è stata attivata, la pagina (superiore) viene stampata e viene visualizzato il seguente messaggio:

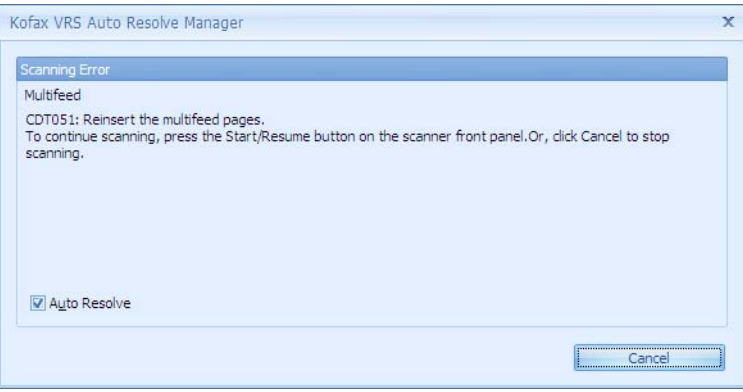

- Per riprendere la scansione, selezionare **Start/Resume** (Avvia/ Riprendi) nel pannello di controllo operatore. Le pagine ad alimentazione multipla non vengono digitalizzate.
- Per rieseguire la scansione di documenti ad alimentazione multipla, posizionarli nell'elevatore di entrata, quindi selezionare **Start/Resume** (Avvia/Riprendi) nel pannello di controllo operatore.
- Per annullare, selezionare **Stop/Pause** (Arresta/Pausa) nel pannello di controllo operatore oppure selezionare **Cancel** (Annulla) nella schermata Multifeed (Alimentazione multipla). L'applicazione di scansione uscirà dallo stato di scansione e sarà necessario riavviare la scansione dall'applicazione host.
- **VRS Multifeed Exception: Return Error** (Eccezione alimentazione multipla di VRS: restituisci errore): lo scanner intraprende le stesse azioni descritte in precedenza tranne nel caso in cui venga visualizzato un messaggio di errore di alimentazione multipla sul PC host e l'applicazione di scansione esca dallo stato di scansione. Sarà necessario riavviare la scansione dall'applicazione host.

- Se la pagina che ha rilevato l'alimentazione multipla è una patch di commutazione colore, la modalità colore non viene modificata.
- Il Contatore pagine non viene incrementato per le pagine che hanno attivato un allarme di alimentazione multipla.

**Emetti segnale acustico e continua**: utilizzare questa opzione se si desidera che l'utente riceva gli allarmi di alimentazione multipla ma non si desidera che la scansione venga interrotta automaticamente al rilevamento di un'alimentazione multipla.

• **Eccezione alimentazione multipla di VRS: Risoluzione automatica**  o **Restituisci errore**: lo scanner procede con la scansione senza interruzioni. Gli unici elementi che indicano la presenza di un'alimentazione multipla sono costituiti da un avviso acustico e dal messaggio *Alimentazione multipla rilevata, la scansione prosegue* visualizzato nel pannello di controllo operatore.

NOTE:

- Se la pagina che ha rilevato l'alimentazione multipla è una patch di commutazione colore, la modalità colore viene modificata.
- Il Contatore pagine viene incrementato normalmente.

## **Eccezione alimentazione multipla di VRS Admin Console: Intervento**

Se si seleziona l'opzione **Intervento**, l'impostazione dell'azione alimentazione multipla delle proprietà avanzate dello scanner viene sostituita da un valore impostato. Il risultato dell'uso della modalità *Intervento* è simile al risultato dell'uso dell'opzione *Sospendi e crea immagine*, la differenza è che nel secondo caso è necessario selezionare **Accetta** o **Riesegui scansione** dal PC host anziché dal pannello di controllo operatore.

Utilizzare questa modalità per consentire allo scanner della serie i5x50V di offrire le stesse prestazioni di alimentazione multipla interattiva di uno scanner Fujitsu fi-5900/fi-5950/fi-6800 o Canon DRX10C.

NOTA: le impostazioni di VRS Admin Console sono globali e non vengono salvate in profili VRS.

• I documenti che hanno generato l'alimentazione multipla vengono trasportati sul vassoio di uscita. Le immagini della facciata anteriore dei documenti che hanno generato l'alimentazione multipla vengono visualizzate sul PC host nel Visualizzatore interattivo di VRS insieme alle istruzioni relative alle modalità di gestione dell'alimentazione multipla. È possibile decidere di inviare l'immagine ad alimentazione multipla solo all'applicazione di scansione. Viene visualizzato il messaggio *Inattivo: alimentazione multipla rilevata, scansione interrotta* nel pannello di controllo operatore. Se la stampa è stata attivata, la pagina (superiore) viene stampata. Sul PC host viene visualizzato il messaggio riportato di seguito.

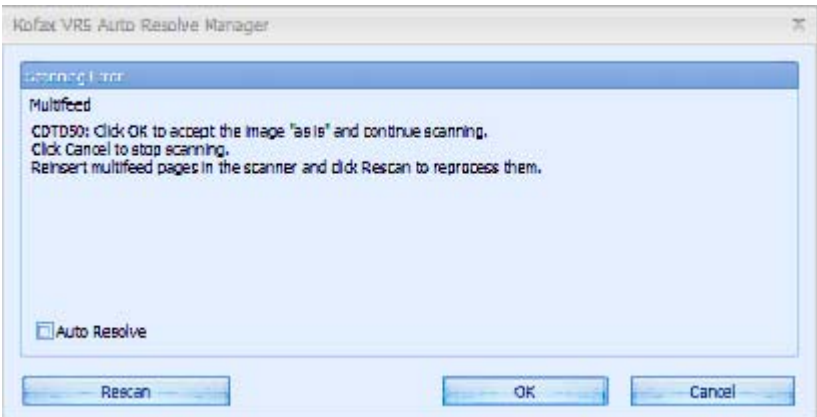

- Per ignorare l'errore di alimentazione multipla e riprendere la scansione, fare clic su **OK** nella schermata Alimentazione multipla del PC host. Le immagini mostrate nel Visualizzatore interattivo vengono inviate all'applicazione host e la scansione viene ripresa come se non fosse mai stata rilevata alcuna alimentazione multipla.
- Per rieseguire la scansione dei documenti ad alimentazione multipla, rimuoverli dal vassoio di uscita, posizionarli nell'elevatore di entrata, quindi selezionare **Riesegui scansione** nel PC host. Le immagini delle pagine ad alimentazione multipla mostrate nel Visualizzatore interattivo vengono ignorate e viene rieseguita la scansione delle pagine.
	- NOTA: l'opzione **Ometti alimentazione multipla** non è disponibile quando lo scanner è in stato di risparmio energetico.

- Per annullare, selezionare **Annulla** nella schermata Alimentazione multipla del PC host. L'applicazione di scansione uscirà dallo stato di scansione e sarà necessario riavviare la scansione dall'applicazione host.

NOTE:

- Se la pagina che ha rilevato l'alimentazione multipla è una patch di commutazione colore, l'immagine della patch di commutazione viene visualizzata nel Visualizzatore interattivo di VRS e la modalità colore non viene modificata.
- Il Contatore pagine viene sempre incrementato per ciascuna pagina ad alimentazione multipla. Se la pagina ad alimentazione multipla viene ridigitalizzata, il Contatore pagine viene incrementato due volte per questa pagina.

**Sensibilità a ultrasuoni**: consente di controllare il livello di aggressività dello scanner nello stabilire se vengono introdotti più documenti. Le alimentazioni multiple vengono attivate mediante il rilevamento di vuoti d'aria tra i documenti e lo spessore degli stessi. Ciò consente di utilizzare il rilevamento dell'alimentazione multipla con batch contenenti documenti di spessore diverso.

- **Bassa**: è l'impostazione meno aggressiva e con minore probabilità di rilevare l'alimentazione multipla di etichette, documenti di qualità scadente, spessi o stropicciati.
- **Media**: utilizzare questa impostazione se il batch dispone di documenti di spessore diverso o di etichette. A seconda del materiale delle etichette, la maggior parte dei documenti con etichette non viene rilevata come documento ad alimentazione multipla.
- **Alta**: è l'impostazione più aggressiva, valida se tutti i documenti hanno uno spessore non superiore alla carta di qualità da 75.2 g/m<sup>2</sup> (20 lb) e sono in buone condizioni.
	- NOTA: indipendentemente dalle impostazioni, i foglietti adesivi possono essere rilevati come documenti ad alimentazione multipla.

**Sensori**: la larghezza del percorso carta è coperta da cinque sensori. Per rilevare correttamente l'alimentazione multipla, i documenti devono passare sotto uno di questi sensori.

- **Attiva: Sinistro, Centrale, Destro**: questi controlli consentono di selezionare i sensori che si desidera attivare. Ad esempio, se sul lato sinistro del documento è presente un foglietto adesivo, è possibile disattivare il sensore sinistro.
- **Ignora zone**: consente di immettere un valore nel campo *Ignora fino a* quando si desidera consentire un'alimentazione multipla rilevata ma non si desidera che il sensore venga disattivato per l'intero documento (ad es., foglietto adesivo da 76,2 mm / 3 pollici).

**Ignora fino a**: consente di ignorare un'alimentazione multipla in qualsiasi punto del documento che si trovi all'interno della zona da ignorare selezionata e il cui valore sia inferiore al valore immesso. Questa opzione è disponibile quando viene selezionato almeno un sensore della zona da ignorare. Il valore *Ignora fino a* viene applicato a ciascuna zona da ignorare selezionata. È possibile impostare un intervallo da 1 a 7.

**Lunghezza documento**: consente di selezionare la lunghezza massima dei documenti nel batch. Se lo scanner rileva un documento più lungo di questo valore, viene segnalata la presenza di un'alimentazione multipla.

- **Attiva**: selezionare questa casella per attivare l'opzione Lunghezza documento e impostare una lunghezza nel campo *Lunghezza sovrapposizione*.
- **Lunghezza sovrapposizione**: immettere la lunghezza extra del documento richiesta per generare un'alimentazione multipla. È possibile attivare il rilevamento basato sulla lunghezza anche se tutti i sensori sono disattivati. La lunghezza di sovrapposizione massima è 610 mm (24 pollici). Non è possibile impostare una lunghezza superiore alla lunghezza massima del documento, che è di 1.016 mm (40 pollici).

NOTE:

- Il rilevamento lunghezza dell'alimentazione multipla basato sulla lunghezza può essere utilizzato insieme al rilevamento a ultrasuoni oppure da solo in modalità **Solo lunghezza**. Per attivare la modalità Solo lunghezza, deselezionare tutti e 5 i sensori a ultrasuoni.
- VRS aggiunge automaticamente 12,7 mm (0,5 pollici) alle dimensioni della pagina, pertanto se si desidera attivare un'alimentazione multipla per documenti lunghi esattamente 50,8 mm (2 pollici) o con lunghezza superiore alle dimensioni della pagina, è necessario immettere una lunghezza di sovrapposizione di 38,1 mm (1,5 pollici).
- La lunghezza di base del documento è determinata dall'orientamento e dalle dimensioni della pagina selezionata. La lunghezza di un documento in formato lettera USA con orientamento verticale è di 279,4 mm (11 pollici), con orientamento orizzontale è di 215,9 mm (8,5 pollici). Ad esempio, se l'utente ha selezionato il formato pagina A5 (210,8 x 147,3 mm / 8,3 x 5,8 pollici) in modalità di orientamento orizzontale e la lunghezza di sovrapposizione è impostata su 25,4 mm (1 pollice), qualsiasi pagina di lunghezza pari a 185,4 mm  $(147,3 + 12,7 + 25,4)$  (7,3 pollici / 5,8 + 0,5 + 1) o superiore causa l'attivazione di un allarme di alimentazione multipla.

**Unità**: selezionare l'unità di misura da utilizzare per la lunghezza del documento. Le opzioni sono **pollici** o **mm**.

**Schermata Generale** Le selezioni effettuate nella schermata Generale consentono di migliorare la produttività riducendo il tempo tra i batch; consentono inoltre di impostare la modalità di prelevamento carta dello scanner e il tempo che deve trascorrere prima di passare alla modalità risparmio di energia.

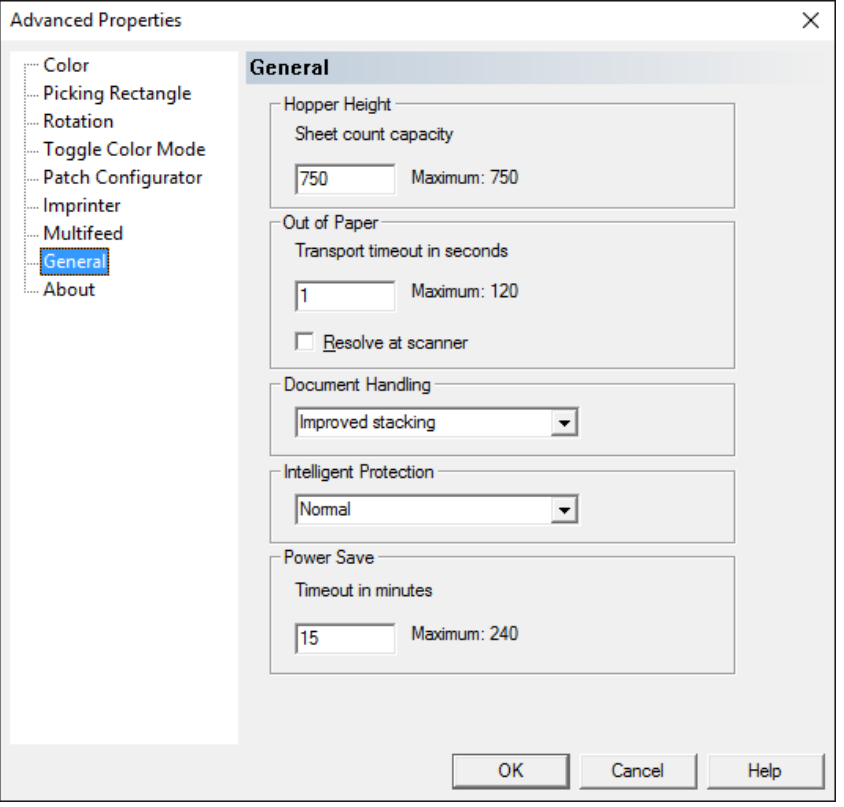

**Altezza raccoglitore di uscita**: immettere l'altezza dell'elevatore di entrata in base al numero approssimativo di documenti da digitalizzare. Quando lo scanner esaurisce la carta, l'elevatore di entrata si abbassa per adeguarsi alle dimensioni della pila. Con il batch più piccolo da 25 fogli l'elevatore di entrata si abbassa consentendo di aggiungere altra carta alla pila. Il valore massimo è 750 fogli.

- **25 fogli** (o meno): l'elevatore di entrata si trova nella posizione più elevata. Si consiglia di utilizzare questa selezione quando si esegue la scansione di 25 fogli dall'elevatore di entrata.
- **100 fogli**: si consiglia di utilizzare questa selezione quando si esegue la scansione di un numero di fogli compreso tra 25 e 100 dall'elevatore di entrata.
- **250 fogli**: si consiglia di utilizzare questa selezione quando si esegue la scansione di un numero di fogli tra 100 e 250 dall'elevatore di entrata.
- **500 fogli**: si consiglia di utilizzare questa selezione quando si esegue la scansione di un numero di fogli tra 250 e 500 dall'elevatore di entrata.
- **750 fogli**: si consiglia di utilizzare questa selezione quando si esegue la scansione di un numero di fogli tra 500 e 750 dall'elevatore di entrata.

NOTA: se la fonte di alimentazione è impostata su **Manuale**

nell'applicazione di scansione, l'altezza del raccoglitore di uscita viene sovrascritta in modo che sia sempre nella posizione da 25 fogli.

**Carta esaurita**: consente di controllare il comportamento dello scanner dopo che l'elevatore di entrata ha inserito l'ultimo foglio di un batch.

- **Transport timeout in seconds** (Secondi di timeout trasporto): il numero di secondi durante i quali lo scanner continua a funzionare dopo aver rilevato una condizione di **Out of Paper** (Carta esaurita). Durante questo periodo di tempo è possibile aggiungere più documenti e la scansione viene ripresa automaticamente. Trascorso questo periodo di tempo prima di aver aggiunto altri fogli nell'elevatore di entrata, il tempo di trasporto scade e l'azione dello scanner dipende dall'impostazione **Resolve at scanner** (Risolvi nello scanner).
- **Risolvi nello scanner**: quando questa opzione è attivata, lo scanner viene impostato sulla modalità **In pausa** anziché sulla modalità **Interruzione** come avviene per la condizione Carta esaurita. Questa opzione consente di avviare rapidamente lo scanner selezionando **Avvia/Riprendi** nel pannello di controllo operatore dopo aver aggiunto documenti nell'elevatore di entrata. Quando l'opzione **Risolvi nello scanner** è disattivata, lo scanner passa alla modalità Interruzione (Inattivo) in condizione di Carta esaurita e il processo deve essere riavviato dall'applicazione host per riprendere la scansione.
	- NOTA: Se l'opzione **Risolvi nello scanner** non è attivata, l'impostazione di VRS Admin Console per l'errore Carta esaurita stabilisce se lo scanner deve essere avviato automaticamente quando viene aggiunta della carta nell'elevatore di entrata vuoto.

**Gestione documenti**: consente di selezionare la modalità di trasporto dei documenti attraverso lo scanner. Questa opzione influisce sulla modalità di alimentazione dei documenti nello scanner, sulla velocità di movimento attraverso lo scanner e sulla modalità di posizionamento nel vassoio di uscita.

- **Normale**: non viene eseguita un'ulteriore gestione. Il funzionamento è ottimizzato con documenti di dimensioni simili.
	- Capacità produttiva massima
	- Impilatura controllata **disattivata**
	- Distanza minima tra i documenti
- **Impilatura migliorata**: consente di controllare la modalità di impilatura/ordinamento nel vassoio di uscita per gruppi di documenti misti. Ciò dovrebbe funzionare per la maggior parte dei gruppi di documenti misti.
	- Possibile leggera riduzione nella capacità produttiva
	- Impilatura controllata **attivata**
	- Distanza minima tra i documenti
- **Migliore impilatura**: se il set di documenti è eterogeneo in termini di dimensioni, è possibile selezionare questa opzione per ottimizzare la modalità di impilamento/ordinamento all'interno del vassoio di uscita.
	- Leggera riduzione nella capacità produttiva
	- Impilatura controllata **attivata**
	- Distanza tra i documenti ampia
- **Fragile/Difficile**: per i documenti che necessitano una particolare gestione durante il loro trasferimento nello scanner e il posizionamento nel vassoio di uscita.
	- Capacità produttiva ridotta di molto
	- Impilatura controllata **disattivata**
	- Distanza tra i documenti minima
	- Velocità di trasporto di un quarto
- **Spesso o busta**: per documenti con uno spessore superiore al cartoncino (110 lb./0,25 mm)
	- Capacità produttiva ridotta di molto
	- Impilatura controllata **attivata**
	- Distanza tra i documenti minima
	- Velocità di trasporto di un quarto
- **Sottile**: per documenti con uno spessore inferiore a 80 g/m². carta di qualità (e.g. carta di riso)
	- Capacità produttiva ridotta di molto
	- Impilatura controllata **attivata**
	- Distanza tra i documenti ampia
	- Velocità di trasporto di un quarto

**Intelligent Protection** (Protezione intelligente): consente di selezionare il livello di aggressività con cui vengono rilevati i documenti introdotti in modo errato nello scanner. Questo può succedere quando i documenti non sono preparati in modo corretto per la scansione (ad esempio per documenti con punti metallici o graffette).

- **None** (Nessuno)
- **Minimum** (Minimo): selezionare questa opzione se lo scanner si ferma troppo frequentemente sui documenti per i quali non si desidera utilizzare la funzione di rilevamento.

NOTA: i documenti possono risultare maggiormente danneggiati prima del rilevamento.

- **Normal** (Normale): questa è l'opzione consigliata per evitare di danneggiare i documenti e di far arrestare lo scanner in modo non desiderato.
- **Maximum** (Massima): selezionare questa opzione per ottenere il minor numero di danni ai documenti.

NOTA: lo scanner potrebbe arrestarsi in modo non desiderato.

## **Risparmio energetico**

• **Timeout in minuti**: consente di impostare la quantità di tempo (in minuti) impiegata dallo scanner per essere inattivo prima di passare alla modalità risparmio di energia. L'impostazione predefinita è 15 minuti; la quantità di tempo massima è 240 minuti.

**Schermata Informazioni su** La schermata Informazioni su consente di visualizzare la versione firmware dello scanner, la versione firmware CGA, la versione del driver dello scanner (versione VRS) e le informazioni sul copyright.

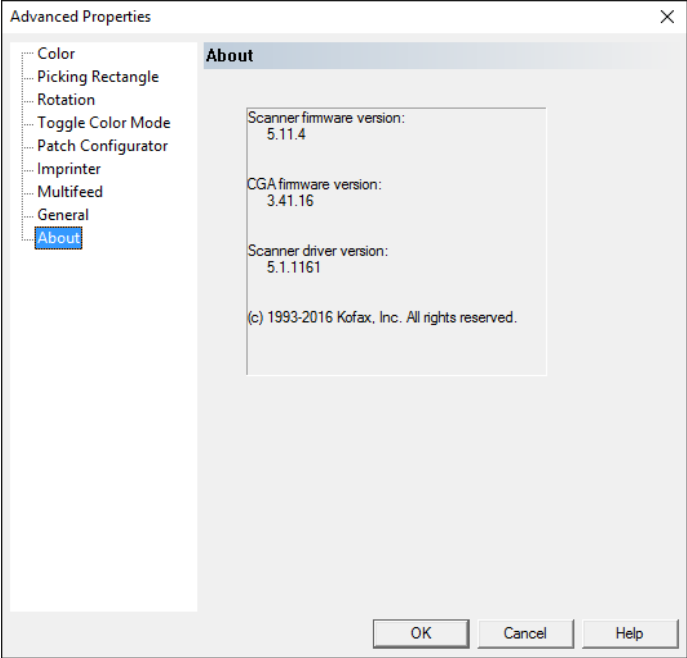

## **VRS Administration Console**

VRS Administration Console (Admin Console) consente di impostare preferenze generali, gestire le modalità di risposta di VRS a errori e avvertenze, attivare e disattivare la licenza, gestire impostazioni relative a profili automatici, monitorare lo scanner e configurare lo scanner o le origini di importazione di file utilizzate per elaborare immagini in VRS.

È possibile accedere a VRS Admin Console nei modi seguenti:

- Selezionare il pulsante **VRS Admin** nella scheda VRS di PixKofax.
- Fare clic con il pulsante destro del mouse sull'icona VRS nel vassoio del sistema, quindi selezionare **Admin Console**.
- Fare clic su **Avvia > Kofax VRS Admin Console**.

**Impostazione Preferenze** Selezionare **Preferenze** in Kofax VRS Administration Console per impostare preferenze generali relative ad aggiornamenti di profili condivisi, elaborazioni multicore, alla lingua di visualizzazione e al percorso del file di registro di Administration Console.

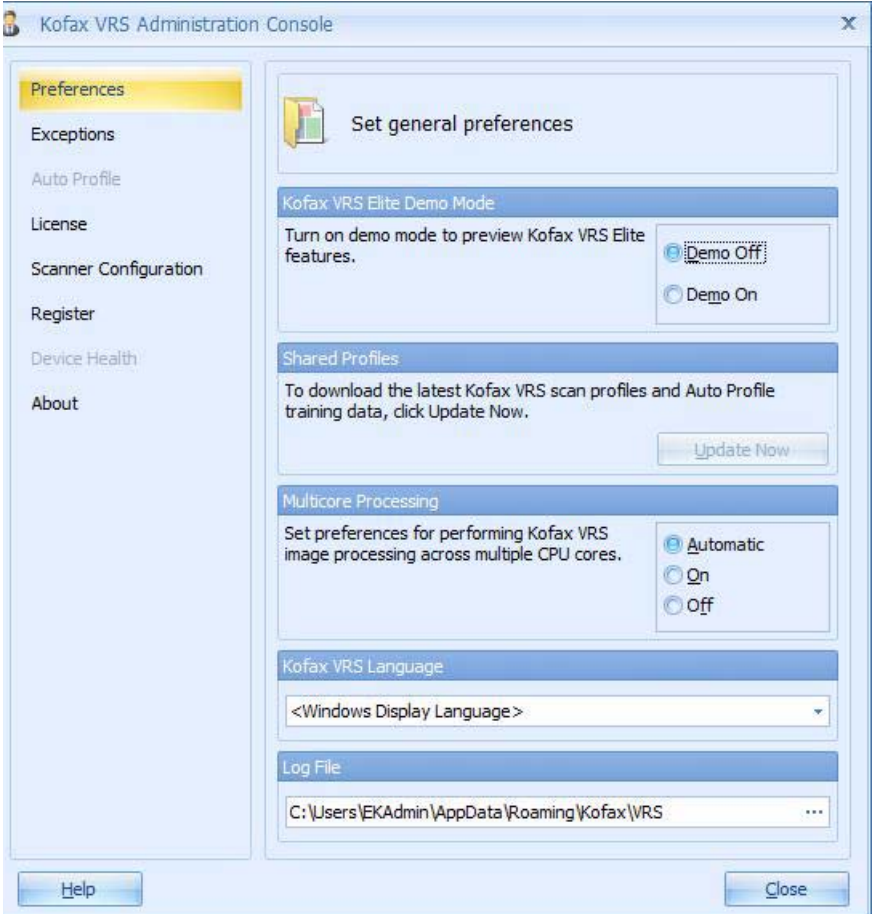

NOTE:

- Gli aggiornamenti delle impostazioni per elaborazioni multicore o per la lingua di Kofax VRS non hanno effetto finché Kofax VRS non viene riavviato.
- Auto Profile e Device Health sono disponibili solo dopo aver aggiornato VRS 5 alla versione VRS Elite e non sono disponibili in modalità demo.
- 1. Nella schermata VRS Administration Console, selezionare **Preferenze**.
- 2. Nella schermata Preferenze, selezionare gli elementi che si desidera aggiornare:
	- **Kofax VRS Elite (modalità demo)**: consente di utilizzare solo le funzioni di Kofax VRS Elite in modalità demo in cui tutte le immagini sono contrassegnate con il termine "DEMO".
	- **Profili condivisi**: questa opzione è disponibile solo per Kofax VRS Elite.
	- **Elaborazione multicore**: l'elaborazione multicore consente di migliorare le prestazioni generali in base ad alcuni fattori, ad esempio i dispositivi hardware del computer, le impostazioni del Visualizzatore interattivo di VRS dello scanner e le impostazioni dell'applicazione di scansione. Selezionare una delle seguenti preferenze per eseguire un'elaborazione immagini VRS su più core CPU:
		- **Automatica**: è possibile utilizzare l'elaborazione multicore solo se si dispone di una licenza di produzione Kofax VRS per scanner della serie i5x50V. L'opzione **Automatica** corrisponde all'opzione **Attivata**.
		- **Attivata**: l'elaborazione multicore viene sempre utilizzata, indipendentemente dal tipo di licenza. Se non si dispone di una licenza di produzione Kofax VRS, le immagini vengono contrassegnate con una filigrana "DEMO".
		- **Disattivata**: l'elaborazione multicore non viene mai utilizzata, indipendentemente dal tipo di licenza. Questa impostazione generalmente viene utilizzata per scopi diagnostici.
	- **Lingua Kofax VRS**: selezionare la lingua in cui si desidera visualizzare l'interfaccia utente di Kofax VRS e la guida in linea. Per impostazione predefinita, il programma di installazione di Kofax VRS configura la stessa lingua del sistema operativo Windows. Se si seleziona **Lingua di visualizzazione di Windows**, la lingua di Kofax VRS viene configurata in base alle impostazioni delle preferenze del sistema operativo. Se l'impostazione Lingua di visualizzazione di Windows non è supportata da Kofax VRS, viene utilizzata la lingua inglese.
	- **File di registro**: indica la posizione in cui viene archiviato il file di registro di Admin Console. Fare clic su **Sfoglia** per specificare un'altra posizione per il file di registro. Il file di registro contiene dettagli relativi alla cronologia operativa di Admin Console ottenuti tramite lo stato dell'indicatore di data e ora e messaggi di errore. Il file di registro è utile al personale dell'assistenza quando si verifica un problema.

**Eccezioni** Utilizzare la schermata Eccezioni per gestire le modalità di risposta di VRS alle avvertenze e agli errori in specifiche immagini o condizioni di eccezione dello scanner.

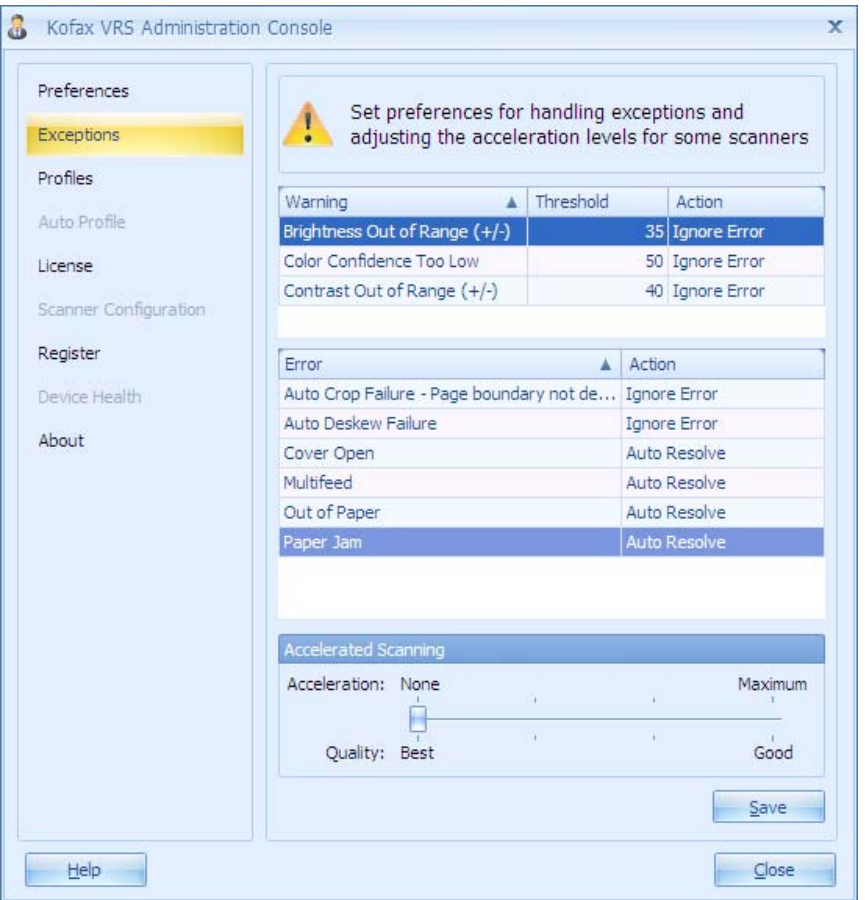

**Avvertenza**: comprende le eccezioni associate alla qualità dell'immagine. Per ciascuna avvertenza, selezionare una *Soglia* e un'*Azione*. L'impostazione della *Soglia* consente di definire un margine di errore che stabilisce quando Kofax VRS deve generare o meno un'avvertenza. L'impostazione *Azione* consente di stabilire le modalità di risposta di Kofax VRS a un'avvertenza.

**Errore**: comprende le condizioni di eccezione relative a problemi di ritaglio automatico, allineamento automatico, conflitto a livello dell'apparecchiatura, trasporto carta e altri tipi di problemi. L'impostazione *Azione* consente di stabilire le modalità di risposta di Kofax VRS a un errore o a un'avvertenza. La seguente tabella contiene un elenco di azioni che è possibile impostare.

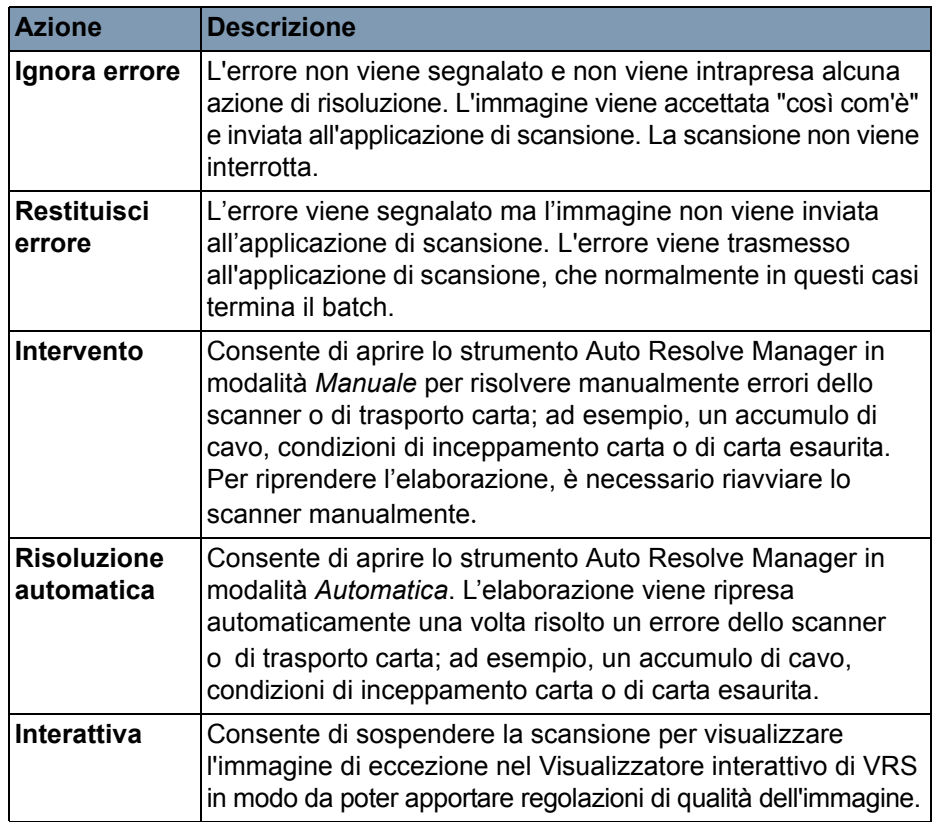

**Scansione veloce**: quando questa opzione è selezionata, viene visualizzata la finestra di dialogo Scansione veloce.

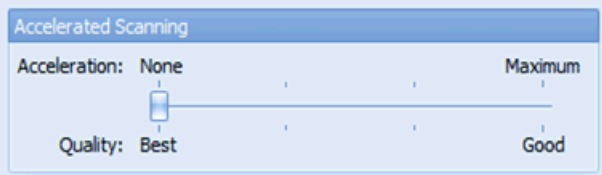

La scansione veloce consente una maggiore capacità produttiva di pagine al minuto ad alte risoluzioni eseguendo la scansione internamente a una risoluzione ottica più bassa, quindi dimensionando digitalmente le immagini in scala a una risoluzione più alta per l'elaborazione finale.

Per gli scanner della serie i5x50V, la scansione veloce riguarda solo la risoluzione di 600 dpi. La scansione di 600 dpi impostata su qualsiasi altro valore di scansione veloce diverso da **Nessuna/Ottimale** consente di aumentare notevolmente la capacità produttiva dello scanner. La risoluzione dell'immagine viene leggermente ridotta.

**Salva**: consente di salvare le modifiche.

**Licenza** Utilizzare la schermata Licenza per attivare o disattivare la licenza per eseguire un'installazione autonoma di Kofax VRS.

> **NOTA: utilizzare questa schermata solo se si dispone della versione aggiornata Kofax VRS Elite; non richiesta per VRS OEM 5.**

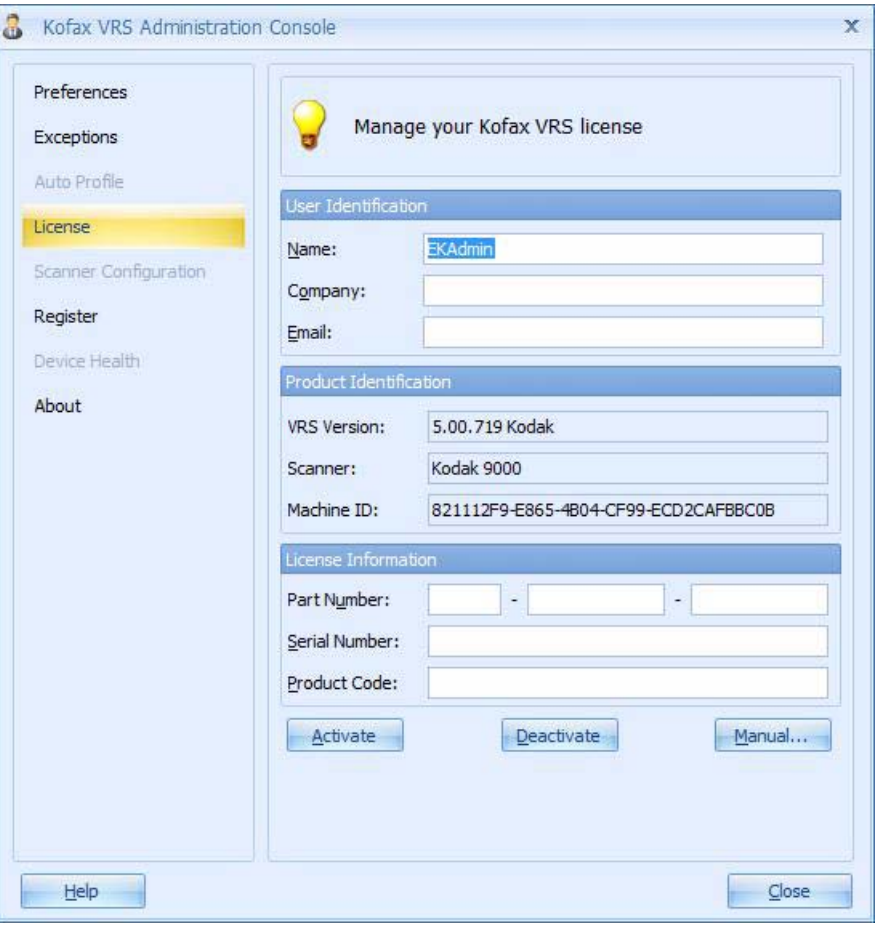

Una volta attivata la licenza, è possibile eseguire l'aggiornamento o disattivare la licenza esistente. Se si rimuove il software dal computer, viene rimossa anche la licenza attivata.

Per attivare la licenza è necessaria una connessione Internet. Se VRS è installato su un computer che non dispone di una connessione Internet, utilizzare un altro computer per ottenere un codice e attivare la licenza. NOTA: se si utilizza Kofax VRS in un ambiente client/server, l'attivazione

e la disattivazione della licenza vengono gestite tramite l'Utilità di gestione licenze Kofax. In questo caso, la schermata Licenza in Administration Console non è utilizzata. Una volta completata l'installazione client/server, è possibile avviare l'Utilità di gestione licenze Kofax dalla cartella del programma Kofax VRS.

**Auto Profile** La funzione Auto Profile è disponibile solo dopo aver aggiornato VRS alla versione Kofax VRS Elite. Vedere il sito Web di Kofax VRS per ulteriori informazioni su questa funzione.

**Device Health** La funzione Device Health è disponibile solo dopo aver aggiornato VRS alla versione Kofax VRS Elite. Vedere il sito Web di Kofax VRS per ulteriori informazioni su questa funzione.

**Configurazione scanner** Utilizzare la schermata Configurazione scanner per configurare lo scanner o le origini di importazione di file utilizzate per elaborare immagini in Kofax VRS.

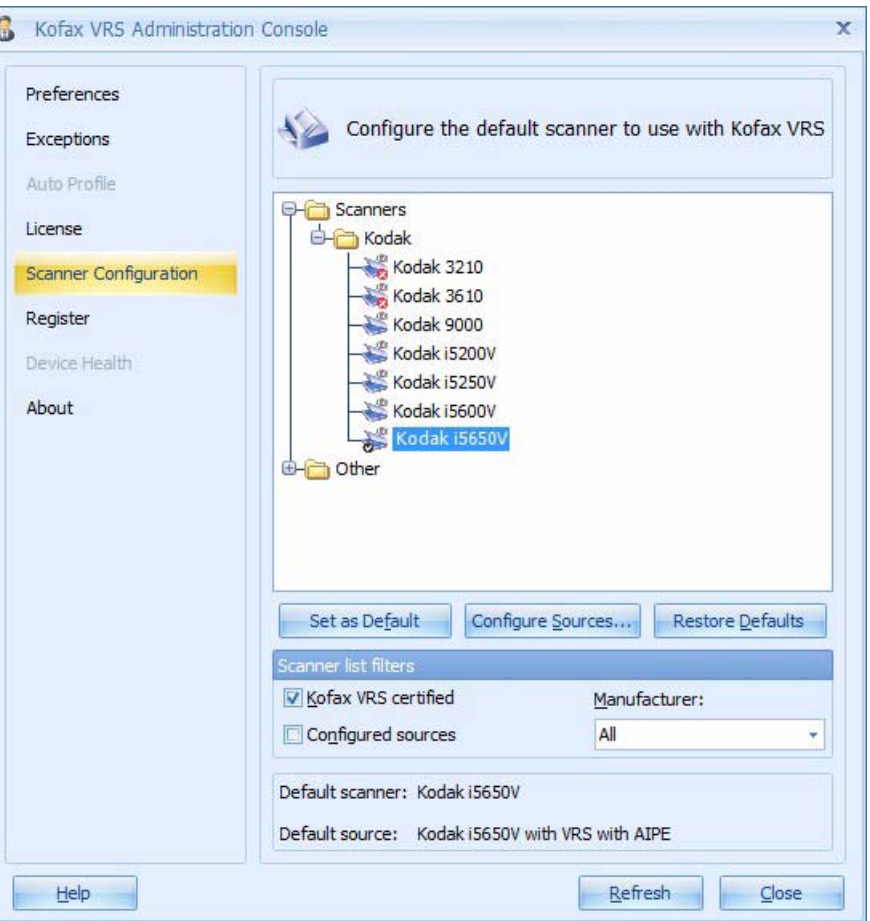

Nell'applicazione di scansione, selezionare un'origine di importazione di scansione o file per assicurarsi che durante la sessione di scansione siano disponibili i driver appropriati.

[Lo scanner e l'origine di scansione predefiniti correntemente selezionati](Configure_Sources.htm)  sono indicati nella parte inferiore della schermata Configurazione scanner.

NOTA: Per gli scanner della serie i5x50V, l'origine predefinita dovrebbe essere sempre "Kodaki5XXXV con VRS con AIPE".

**Elenco scanner**: consente di visualizzare un elenco di scanner e origini di importazione file disponibili sul computer per l'uso con Kofax VRS e con l'applicazione di scansione. Gli scanner vengono visualizzati nell'elenco solo se certificati con Kofax VRS o se i relativi driver sono installati sul computer. L'elenco è organizzato in base ai produttori e ordinato secondo i modelli degli scanner, in ordine alfabetico. Vengono applicate le seguenti convenzioni alle voci dell'elenco scanner:

- **Icona Kofax VRS**: scanner certificati con Kofax VRS.
- **Icona scanner generici**: scanner non certificati con Kofax VRS (anche denominati scanner "compatibili").
- **X rossa**: scanner per i quali i driver presenti sul computer non sono compatibili.
- **Segno di spunta**: scanner predefinito correntemente selezionato.
- **Disco**: origini di importazione file.

È possibile posizionare il puntatore del mouse sul nome di uno scanner nell'elenco per visualizzare un tooltip indicante il tipo di driver (ISIS, TWAIN o Kofax SCSI) che supporta lo scanner.

**Imposta come predefinito**: consente di impostare lo scanner correntemente selezionato come predefinito. Se la selezione corrisponde a uno scanner Kofax VRS certificato o compatibile, le origini appropriate vengono create e configurate automaticamente. Se l'elemento selezionato è un'origine di importazione file, viene creata l'origine predefinita "Importazione file Kofax con AIPE". Inoltre, le impostazioni predefinite di Kofax VRS vengono salvate nel profilo predefinito per lo scanner selezionato.

**Configura origini**: consente di aprire la finestra Configurazione origini utilizzata per creare, configurare o visualizzare le origini per lo scanner correntemente selezionato.

**Ripristina impostazioni predefinite**: consente di ripristinare le impostazioni predefinite dello scanner e reimpostare lo scanner predefinito. Prima di selezionare **Ripristina impostazioni predefinite**, verificare che le impostazioni siano già esistenti per lo scanner specificato.

**Filtri elenco scanner**: consente di filtrare le voci nell'elenco di scanner. È possibile combinare le opzioni filtro in base alle proprie preferenze.

- **Certificati Kofax VRS**: consente di visualizzare un elenco contenente solo gli scanner certificati per l'uso con Kofax VRS. L'elenco include anche scanner non certificati i cui driver sono installati sul computer.
- **Origini configurate**: consente di visualizzare un elenco contenente solo gli scanner per i quali le origini sono già state configurate.
- **Produttore**: selezionare una delle opzioni seguenti:
	- **Tutti**: consente di visualizzare l'elenco di tutti i produttori dei driver degli scanner installati sul computer.
	- **<Nome produttore>**: consente di visualizzare un elenco contenente solo gli scanner del produttore specificato in questo campo.

**Aggiorna**: consente di aggiornare l'elenco di scanner per riflettere le modifiche (ad esempio, l'aggiunta o l'eliminazione di driver) apportate durante la sessione corrente.

## **Icona barra degli strumenti di VRS**

Quando si seleziona un'origine VRS in qualsiasi applicazione, viene posizionata un'icona sulla barra degli strumenti del desktop. Questa icona indica che VRS è in esecuzione e può essere utilizzato per:

- aprire il Visualizzatore interattivo di VRS,
- un controllo di selezione rapido per il profilo VRS correntemente attivo,
- selezionare la modalità di funzionamento di VRS (Regolazione qualità, vedere di seguito) e,
- disattivare qualsiasi opzione di risoluzione automatica.
- 1. Aprire VRS Admin Console. Quando si avvia un'origine VRS, viene visualizzato un messaggio e l'icona VRS sulla barra degli strumenti del desktop.

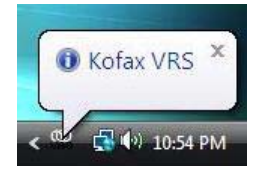

2. Fare clic con il pulsante destro del mouse su questa icona per visualizzare le seguenti selezioni:

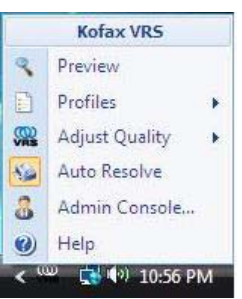

- **Anteprima**: consente di avviare il Visualizzatore interattivo di VRS in cui è possibile modificare le impostazioni di VRS e accedere alla schermata Proprietà avanzate dello scanner.
- **Profili**: consente di visualizzare un elenco di profili esistenti per la selezione.
- **Regolazione qualità**: consente di impostare la modalità di funzionamento di VRS. Kofax VRS generalmente viene eseguito in background mentre è in funzione l'applicazione di scansione. Per impostazione predefinita, il Visualizzatore interattivo di Kofax VRS viene visualizzato solo se durante la scansione vengono rilevate immagini di eccezione. Questa modalità di funzionamento è denominata **Regolazione qualità: in caso di avvertenze**. Se si desidera, selezionare un'altra modalità di funzionamento per modificare le condizioni di apertura del Visualizzatore interattivo di Kofax VRS per il controllo e le regolazioni di qualità dell'immagine. Le selezioni disponibili sono: **Su prima pagina, Su ogni pagina, In caso di avvertenze, Mai**. La modalità attiva è visualizzata nella barra del titolo del Visualizzatore interattivo di Kofax VRS e nella barra messaggi sotto la barra multifunzione.

Nella tabella seguente vengono descritte le modalità di funzionamento di Kofax VRS.

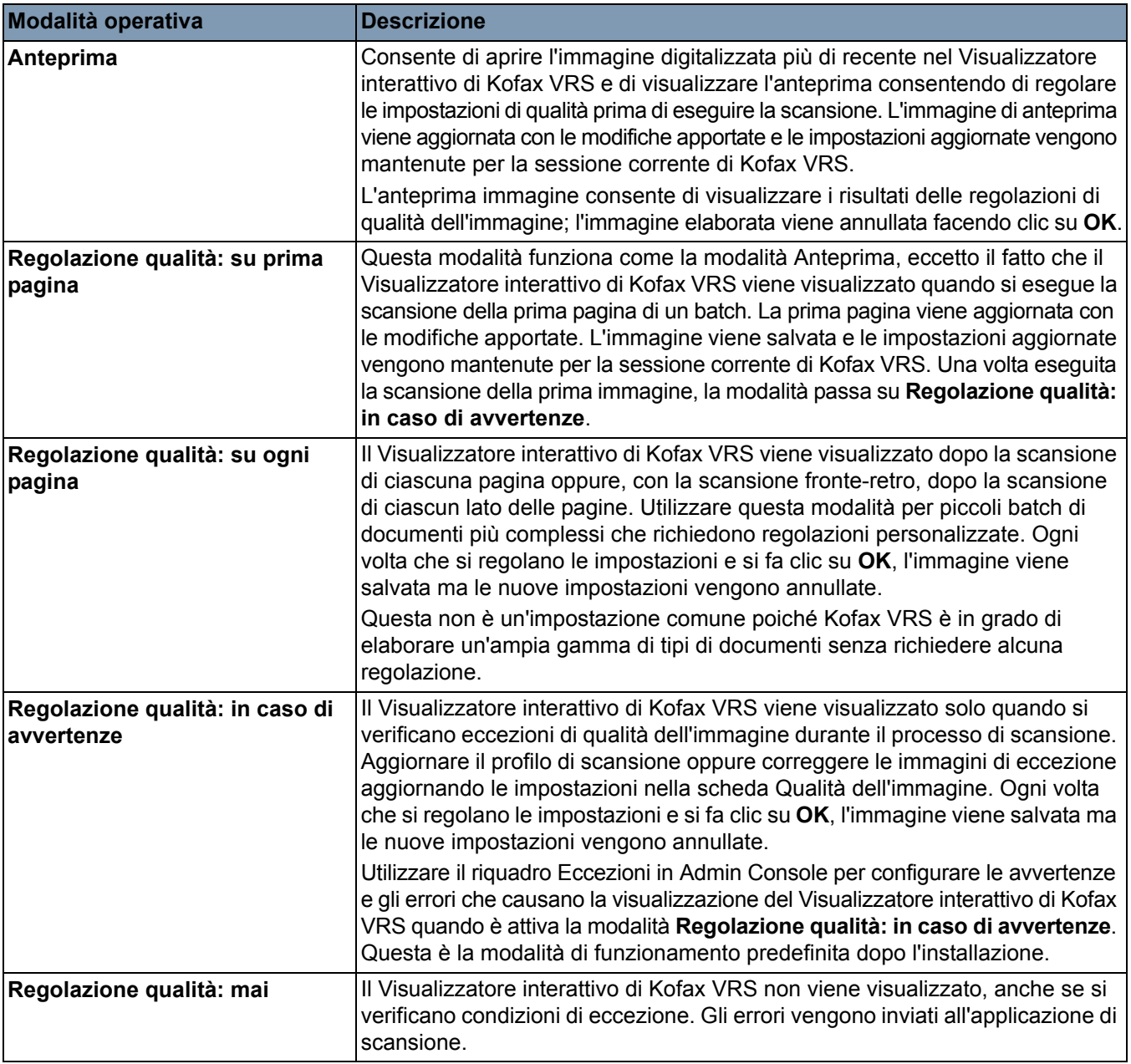

• **Risoluzione automatica**: è possibile utilizzare questa opzione per sostituire tutte le opzioni impostate nel sistema di gestione degli eventi errore di VRS Admin Console. Se questa opzione non è selezionata, viene applicata l'azione "Restituisci errore" a tutti gli eventi errore.

- NOTA: Questa impostazione spesso viene disattivata inavvertitamente. Se il sistema di gestione alimentazione multipla o l'opzione Risoluzione automatica in condizione di carta esaurita non funzionano, è possibile che questa opzione sia stata involontariamente disattivata.
- **Admin Console**: consente di avviare VRS Administration Console.

## **Image Controls (VC Demo)**

VC Demo è un'applicazione di esempio di Image Controls inclusa con VRS. VCDemo non è utilizzabile come applicazione di scansione di produzione ma consente di digitalizzare un numero illimitato di pagine e di accedere a tutte le funzioni degli scanner *Kodak* serie i5x50V. Durante l'installazione di VRS, non viene creato alcun collegamento a VCDemo nel menu Start. Tuttavia, è possibile creare un collegamento sul desktop per facilitare l'accesso.

Per avviare VCDemo utilizzare Windows Explorer.

- 1. Aprire **C:\Programmi\Kofax\ImgCtls\bin\VCDEMO.exe**.
- 2. Fare clic su **Origine > Scanner**, quindi selezionare **Kodak i5x50V con VRS con AIPE**.

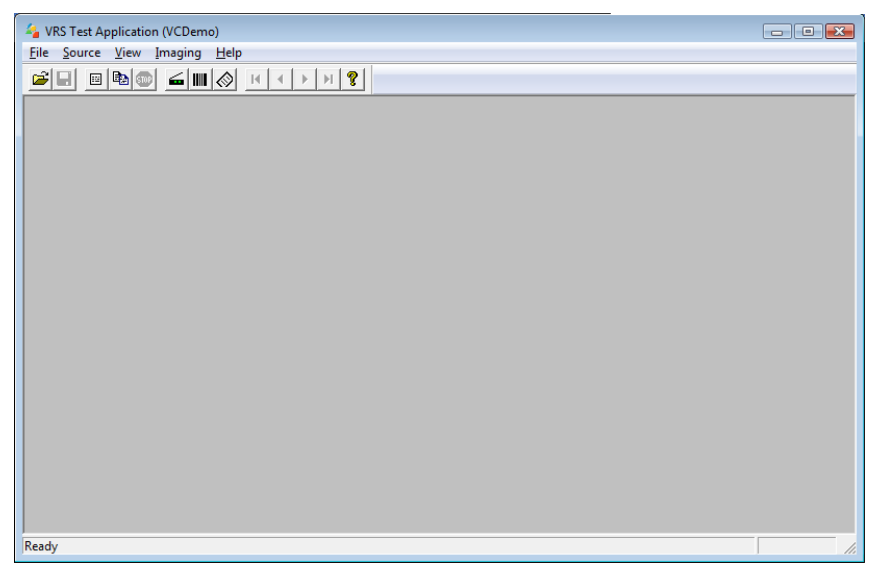

3. Selezionare **Origine > Proprietà** (oppure fare clic sull'icona nella barra degli strumenti) per accedere ai controlli di configurazione dello scanner.

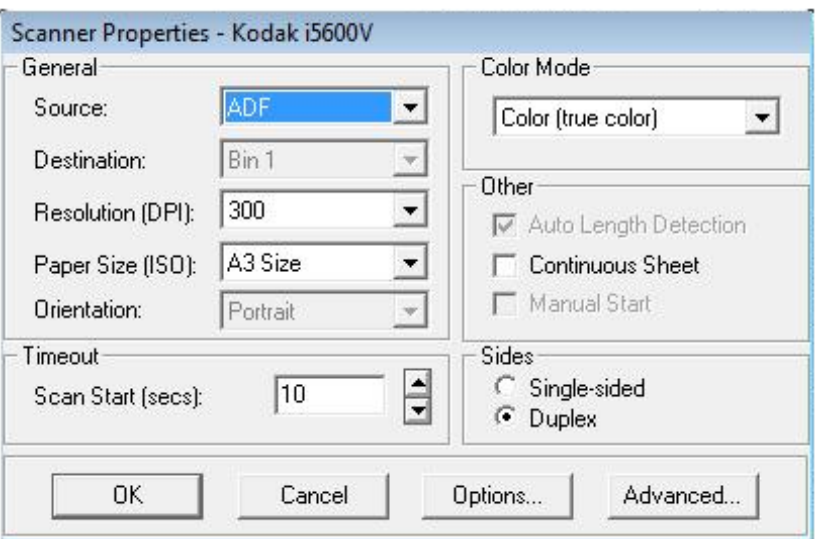

- Per evitare la perdita di dati della pagina durante la scansione in modalità di orientamento orizzontale, impostare l'opzione *Dimensioni carta* su **Massimo dello scanner** utilizzando VCDemo.
- L'altezza dell'elevatore di entrata è controllata dall'impostazione nella scheda Generale della schermata Proprietà avanzate.

## **Generale**

**Origine**: le opzioni disponibili sono: **ADF**, **Alimentazione a pannello** o **Manuale**.

- **ADF**: corrisponde alla modalità di scansione normale. Quando lo scanner è avviato, questa modalità consente di avviare la scansione automaticamente se è presente della carta nell'elevatore di entrata. Se la carta nell'elevatore di entrata è esaurita (e l'azione eccezione per *Carta esaurita* è impostata su **Risoluzione automatica**), lo scanner avvia la scansione una volta aggiunta la carta.
- **Alimentazione a pannello**: consente di controllare l'avvio dell'inserimento della carta nello scanner. Quando la modalità Alimentazione a pannello è attiva e l'applicazione di scansione avvia lo scanner, viene visualizzato il messaggio *Attesa operatore* e lo stato dello scanner, indicato nel pannello di controllo operatore, passa su *In pausa*. Per avviare la scansione, selezionare **Avvia/Riprendi** nel pannello di controllo operatore.
	- NOTA: premendo il pulsante **Arresto/Pausa** nello scanner o **Arresto/ Pausa** nel pannello di controllo operatore, la scansione viene annullata e lo stato dello scanner torna su *Inattivo*.

Quando si seleziona la modalità Alimentazione a pannello, le eccezioni Carta esaurita vengono risolte a livello dello scanner. Questa modalità è simile all'impostazione Carta esaurita - Risolvi nello scanner nella scheda Generale delle proprietà avanzate. Premere il pulsante **Avvia/ Riprendi** nello scanner dopo aver aggiunto la carta durante la scansione. La differenza tra le modalità Alimentazione a pannello e Carta esaurita - Risolvi nello scanner è che nel primo caso è necessario attendere l'azione dell'operatore per l'avvio della prima scansione di un batch.

L'alimentazione a pannello in genere è utilizzata per consentire l'accesso alla schermata Sostituzioni nel pannello di controllo operatore per le opzioni Rilevamento alimentazione multipla, Stampa e Gestione documenti prima di inserire la carta nello scanner.

• **Manuale**: questa modalità è simile alla modalità ADF. La modalità Manuale sostituisce il valore dell'altezza dell'elevatore di entrata impostando la posizione da 25 fogli (posizione più elevata). Una volta inserita la carta e attivata la scansione, l'elevatore di entrata, se non è già in posizione, si sposta nella posizione più elevata. Quando viene attivata la modalità ADF, l'altezza dell'elevatore di entrata ritorna all'impostazione originale dopo la prima scansione.

**Destinazione**: questa opzione a raccoglitori multipli non è supportata dagli scanner *Kodak* serie i5x50V.

**Risoluzione (DPI)**: selezionare la risoluzione da utilizzare per eseguire la scansione di tutte le immagini. Gli scanner della serie i5x50V non supportano risoluzioni diverse per immagini fronte e retro.

**Dimensioni carta (ISO)**: si consiglia di impostare le *Dimensioni carta* su **Massimo dello scanner** (da 304,8 a 431,8 mm / da 12 a 17 pollici) per evitare la perdita di dati dalla parte superiore e inferiore di pagine A4 o in formato lettera inserite nello scanner in modalità di orientamento orizzontale. Le pagine digitalizzate con lunghezza superiore a quella selezionata vengono troncate sul bordo destro.

**Orientamento**: selezionare **Orizzontale** o **Verticale** a seconda di come si desidera inserire i documenti nello scanner. Questa impostazione non è disponibile per pagine di lunghezza superiore a 304,8 mm (12 pollici).

**Modalità colore**: selezionare la profondità in bit dell'immagine da creare.

Bianco e nero = 1 bit Scala di grigi = 8 bit  $A$  colori = 24 bit

Utilizzando la modalità Patch di commutazione colore, impostare la *Modalità colore* su **A colori** per la commutazione A colori/Bianco e nero oppure impostare **Scala di grigi** per la commutazione Scala di grigi/ Bianco e nero. Non è possibile impostare la modalità bianco e nero quando si utilizza la modalità Patch di commutazione colore per stabilire la profondità di scansione in bit.

## **Altre opzioni**

- **Rilevamento lunghezza automatico**: gli scanner della serie i5x50V consentono di rilevare sempre la lunghezza delle pagine digitalizzate. Non è possibile effettuare una selezione per l'opzione Rilevamento lunghezza automatico.
- **Continua**: selezionare questa casella per eseguire la scansione di documenti di lunghezza superiore a 431,8 mm (17 pollici) (da 431,8 a 1.016 mm / da 17,1 a 40 pollici).
- **Avvio manuale**: questa opzione non è disponibile per gli scanner *Kodak* serie i5x50V.

## **Lati**

- **Un solo lato**: selezionare questa opzione per acquisire solo il lato anteriore dei documenti presenti nell'elevatore di entrata (ad es., solo fronte).
- **Fronte-retro**: selezionare questa opzione per acquisire entrambi i lati dei documenti presenti nell'elevatore di entrata. L'imaging solo del lato posteriore non è supportato.

## **Timeout**

• **Avvio scansione (sec.)**: questa opzione non è configurabile in questa posizione per gli scanner *Kodak* serie i5x50V, ma può essere impostata nella scheda Generale delle proprietà avanzate dello scanner. **Opzioni**: facendo clic su **Opzioni**, viene visualizzata la schermata Proprietà origine. Selezionando **Opzioni** in VCDemo è possibile visualizzare un esempio di come un'applicazione utilizza la post-elaborazione immagini VRS.

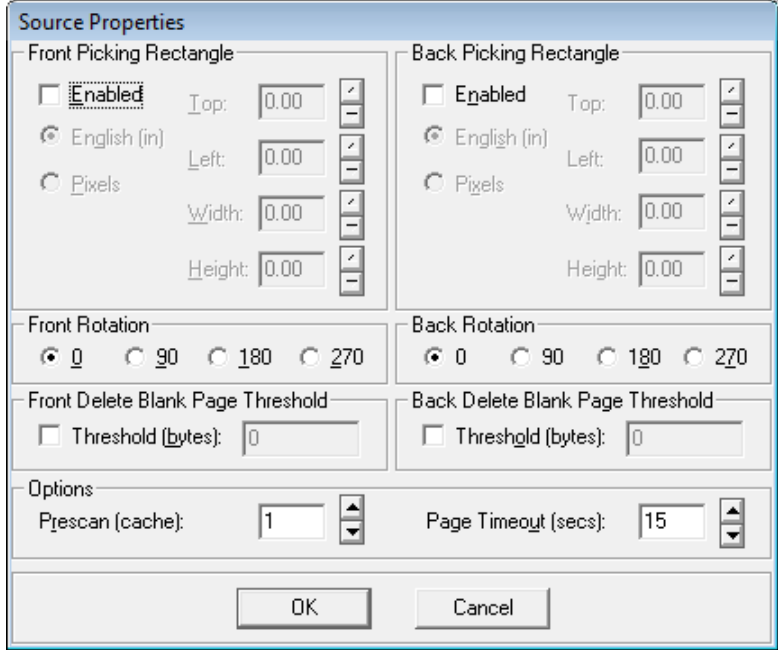

Le impostazioni nella schermata Proprietà origine consentono di controllare in che modo l'immagine viene alterata dopo essere stata elaborata da VRS. Le opzioni presenti in questa schermata in genere non vanno utilizzate. In VRS o negli scanner *Kodak* serie i5x50V sono disponibili funzioni simili che forniscono risultati simili. Ad esempio, se si desidera che tutte le immagini digitalizzate siano orientate in modo che la parte superiore della pagina sia sempre sul lato sinistro e non si desidera perdere tempo per posizionare le pagine nell'ordine corretto prima di eseguire la scansione, è possibile selezionare l'opzione **Rotazione automatica** in VRS che consente di orientare le immagini digitalizzate nella posizione corretta per la lettura. È possibile quindi utilizzare la funzione di post-rotazione Controlli immagine che consente di ruotare tutte le immagini di 270 gradi in modo che tutte le parti superiori delle pagine siano sul lato sinistro. Un altro vantaggio di queste opzioni VRS di post-elaborazione è che non dipendono dal lato, consentendo di eliminare le pagine posteriori vuote senza il rischio di eliminare una pagina anteriore che contiene pochi dati.

**Rettangolo di selezione**: le opzioni presenti in questa schermata sono uguali alle opzioni disponibili nella schermata Rettangolo di selezione all'interno della schermata Proprietà avanzate. Se si attivano le opzioni di entrambe le schermate Rettangolo di selezione, tali opzioni vengono elaborate in sequenza partendo da quelle della schermata Rettangolo di selezione delle proprietà avanzate selezionate per l'immagine. In seguito vengono elaborate le opzioni della schermata di post-elaborazione Rettangolo di selezione di VRS derivanti dai risultati della prima.

**Rotazione fronte-retro**: le opzioni presenti in questa schermata sono uguali alle opzioni disponibili nella schermata Rotazione all'interno della schermata Proprietà avanzate. Questa funzione di post-rotazione di VRS funziona allo stesso modo eccetto il fatto che viene applicata all'immagine così come esce da VRS. La rotazione viene prima eseguita in base alle opzioni selezionate nella schermata Proprietà avanzate - Rotazione, in seguito, se viene selezionata la Rotazione fronte-retro di VRS, la rotazione risultante viene applicata all'immagine in base al contenuto.

NOTA: La rotazione immagine retro è di 180 gradi fuori dalla sincronizzazione con quella anteriore. Pertanto, se viene eseguita la scansione di una pagina fronte-retro con la parte superiore a sinistra, è necessario impostare la rotazione anteriore su 90 gradi e la rotazione posteriore su 270 gradi per eseguire la rotazione in modo corretto per la lettura.

**Soglia pagina vuota eliminazione fronte-retro**: questa opzione di post-elaborazione di VRS consente di confrontare le dimensioni del file immagine con la soglia in byte specificata. Se le dimensioni del file immagine sono inferiori alla soglia in byte, l'immagine viene eliminata e non inviata all'applicazione di scansione. Il vantaggio di questa opzione è che consente di specificare le opzioni *Fronte* e *Retro* in modo indipendente per consentire il rilevamento di pagine vuote solo tra le pagine posteriori. Lo svantaggio di questa opzione è che le dimensioni delle immagini non risultano precise come avviene per l'opzione di eliminazione di pagine vuote in base al contenuto disponibile in VRS. Inoltre, a causa dei vari effetti della compressione JPEG, l'opzione di eliminazione di pagine vuote in base alle dimensioni del file non funziona in modo ottimale con immagini a colori o in scala di grigi.

**Opzioni: Prescansione (cache) e Timeout pagina (sec.)**: queste opzioni non sono disponibili per scanner *Kodak* serie i5x50V.

**Avanzate**: quando questa opzione è selezionata, viene visualizzata la schermata Visualizzatore interattivo di Kofax VRS.

**PixKofax** L'interfaccia PixKofax per VRS consente alle applicazioni di eseguire la scansione di documenti mediante il driver ISIS. Molte applicazioni di acquisizione di produzione di documenti, ad esempio *Kodak* Capture Pro Software, utilizzano driver ISIS come metodo di interfaccia per lo scanner. L'interfaccia PixKofax, inclusa con VRS (fornito con gli scanner della serie i5x50V), consente a qualsiasi applicazione che utilizza un driver ISIS di interfacciarsi con scanner *Kodak* serie i5x50V.

> Per accedere alle opzioni dello scanner i5x50V utilizzando *Kodak* Capture Pro Software con interfaccia PixKofax, avviare *Kodak* Capture Pro Software, quindi accedere al menu Impostazione di pagina. Nella scheda Immagine, fare clic su **Impostazioni**. Viene visualizzata l'interfaccia PixKofax.

NOTA: altre applicazioni utilizzano metodi differenti per accedere all'interfaccia PixKofax.

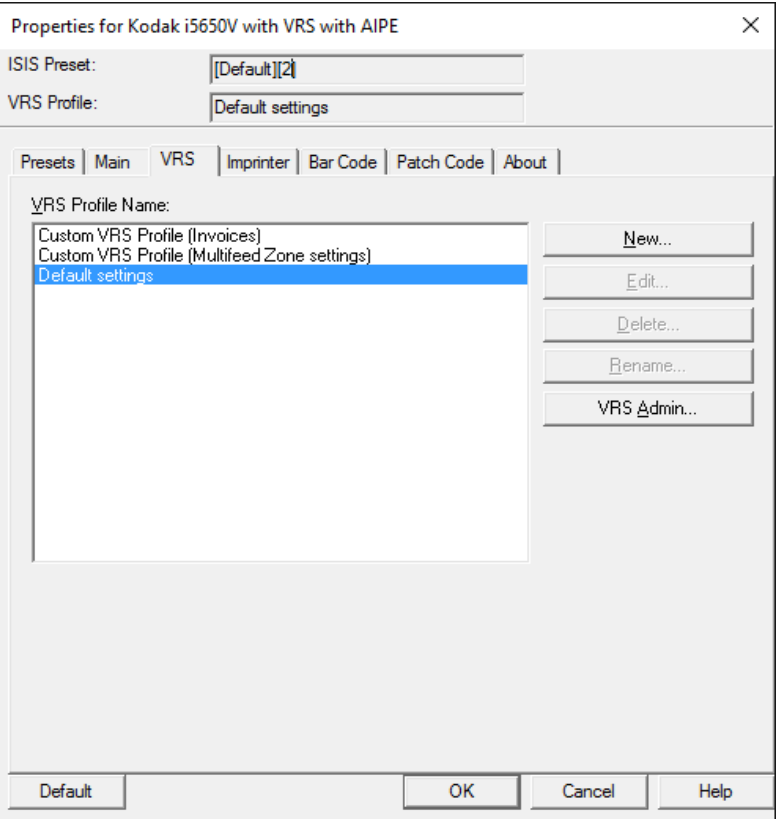

È possibile impostare solo opzioni di scansione di base (ad es., modalità colore, risoluzione, solo fronte o fronte-retro, ecc.) utilizzando l'interfaccia PixKofax su uno scanner *Kodak* serie i5x50V. Tutte le altre funzioni avanzate di imaging e le caratteristiche hardware dello scanner vengono impostate in VRS e nella schermata Proprietà avanzate dello scanner.

La maggior parte delle applicazioni ISIS fornisce un metodo di archiviazione delle impostazioni dello scanner all'interno dell'applicazione di scansione. Queste applicazioni in genere dispongono di un elenco di *impostazioni di pagina* o di *profili scanner* in cui è possibile salvare diverse raccolte di impostazioni scanner per l'uso con diversi processi di scansione. Queste applicazioni consentono di salvare le modifiche apportate alle impostazioni di base dello scanner nelle schermate di PixKofax e il profilo VRS da utilizzare con tali impostazioni. Ad esempio, *Kodak* Capture Pro Software utilizza impostazioni di pagina e EMCs Quickscan utilizza profili scanner. Per questi tipi di applicazioni, l'uso della preselezione PixKofax non è richiesto e potrebbe creare confusione nella gestione di raccolte di impostazioni di pagina. Si consiglia di ignorare le preselezioni PixKofax quando si utilizza *Kodak* Capture Pro Software. Durante l'utilizzo di *Kodak* Capture Pro Software, è possibile che si visualizzino diverse preselezioni PixKofax "[Predefinite]". Ciò è normale. Se si desidera, è possibile eliminare periodicamente i file \*.IDP PixKofax predefiniti.

Le preselezioni PixKofax includono impostazioni di immagini VRS e di proprietà avanzate del driver dello scanner, ma non includono le impostazioni effettuate nella schermata Eccezioni di VRS Admin Console. Le impostazioni della schermata Eccezioni di VRS Admin Console sono globali e non collegate a un profilo VRS o a un'impostazione di pagina.

La maggior parte delle applicazioni di scansione che utilizzano il driver ISIS include l'elaborazione di codici a barre e di codici patch e non utilizza le impostazioni PixKofax per codici a barre e codici patch. *Kodak* Capture Pro Software consente di salvare qualsiasi modifica effettuata in queste schede. Tuttavia, tali modifiche vengono ignorate poiché queste funzioni sono completamente integrate in *Kodak* Capture Pro Software.

Gli scanner *Kodak* serie i5x50V offrono opzioni di annotazione e di stampante migliorate, tuttavia tali opzioni non sono completamente supportate da PixKofax. Per sfruttare le funzioni di stampa e di annotazione fornite dagli scanner della serie i5x50V (inclusa la capacità di stampare le immagini digitalmente senza dover acquistare l'accessorio stampante), è opportuno utilizzare sempre i controlli stampante delle proprietà avanzate del driver dello scanner per configurare la stampa di documenti o l'annotazione digitale di immagini.

È possibile che le applicazioni sostituiscano le impostazioni effettuate in PixKofax oppure che disattivino quelle che non andrebbero modificate in PixKofax. *Kodak* Capture Pro Software non disattiva le impostazioni di PixKofax; tuttavia, le impostazioni di pagina predefinite definiscono le dimensioni delle pagine in base alla larghezza e alla lunghezza massima dello scanner (fino a 431,8 mm / 17 pollici). Per eseguire la scansione di documenti da 434,3 a 1.106 mm (da 17,1 a 40 pollici), è necessario selezionare l'opzione **Pagina lunga** nella scheda Principali di PixKofax.

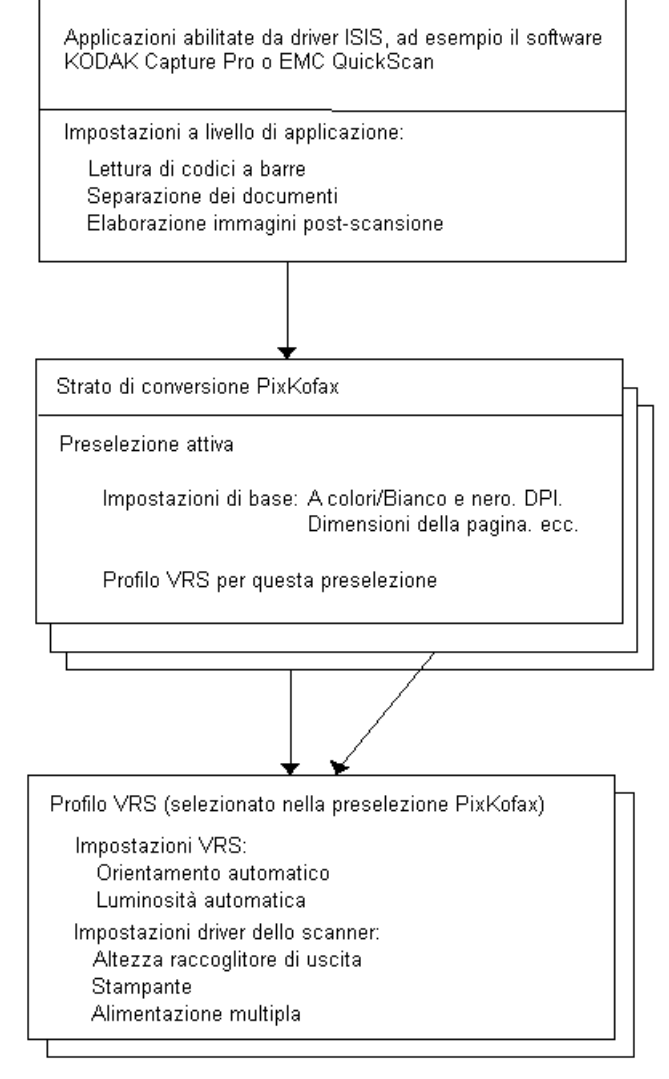

NOTA: il profilo VRS attivo per una preselezione PixKofax<br>è sempre visualizzato nella parte superiore dell'interfaccia PixKofax.

## **Uso di PixKofax per l'impostazione di preselezioni**

Una *preselezione* è un gruppo di impostazioni specifiche definite per le immagini e lo scanner. È possibile creare una preselezione personalizzata in base alle proprie esigenze di scansione. Ad esempio, è possibile creare una preselezione denominata "Fatture" che contiene tutte le selezioni per l'elaborazione immagini (Risoluzione: 200; Modalità colore: bianco e nero, fronte-retro, ecc.) e selezionare semplicemente questa preselezione "Fatture" ogni volta che si desidera digitalizzare un batch di fatture.

La maggior parte delle schede disponibili dal driver di PixKofax includono pulsanti comuni associati a ciascuna scheda e una finestra Anteprima.

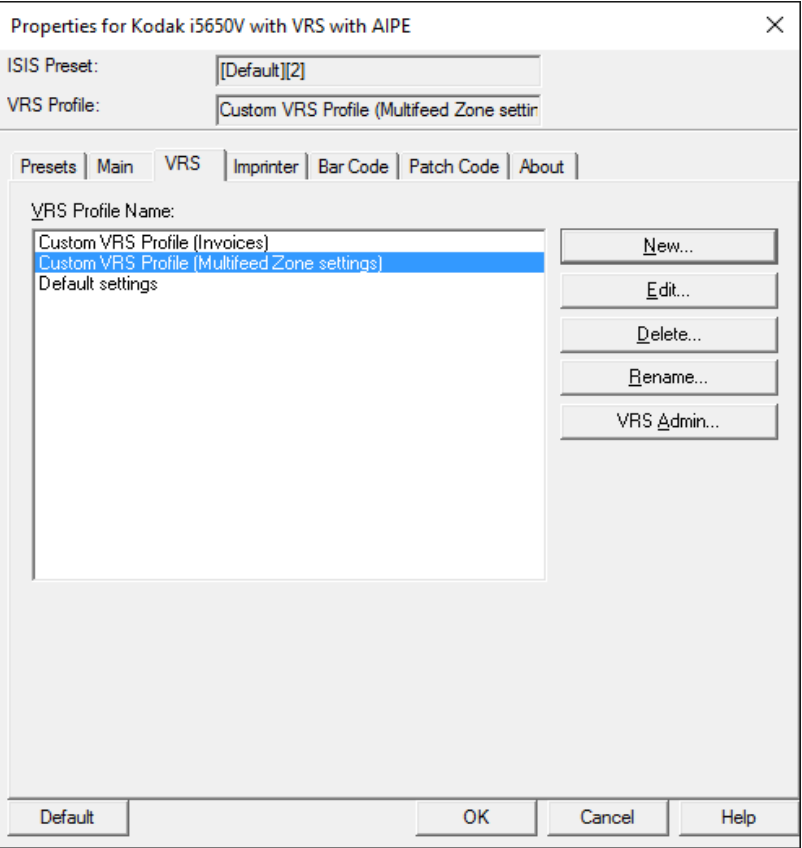

**Preselezione ISIS**: consente di visualizzare la preselezione corrente.

**Profilo VRS**: consente di visualizzare il profilo VRS corrente.

**Salva con nome**: consente di visualizzare la finestra di dialogo Salva preselezione per immettere un nuovo nome di preselezione e salvare le impostazioni.

**Elimina**: consente di eliminare la preselezione selezionata. Viene richiesta una conferma. È possibile eliminare una sola preselezione alla volta.

**Importa**: quando questa opzione è selezionata, consente di copiare il file preselezioni del driver ISIS (.IDP) nella cartella delle preselezioni di tale driver. A causa dell'assenza dell'opzione di esportazione, se si desidera copiare o spostare una preselezione da un sistema a un altro, è necessario copiare i file delle preselezioni dalle rispettive posizioni al PC host:

• **Per Windows Vista/Windows 7:** 

C:\Program Data\ISIS Drivers\Presets\eki9000\PIXKOFAX\Kofax VRS Scanner

- **Per Windows 8 e Windows 10:**  C:\ProgramData\ISIS Drivers\Presets\PIXKOFAX\Kofax VRS Scanner
- **Per Windows XP:**  C:\Documents and Settings\All users\Application Data\PIXKOFAX\ Kofax VRS Scanner

**Predefinita**: quando questa opzione è selezionata, consente di ripristinare le impostazioni predefinite solo per la preselezione "Predefinita".

**OK**: consente di salvare le impostazioni effettuate per la preselezione corrente come nuova versione e di chiudere la finestra principale. Il nuovo nome della preselezione sarà {nome preselezione}[n.] in cui n. è il numero della versione.

NOTA: facendo clic su **OK**, l'applicazione di scansione consente di salvare tutte le impostazioni correnti del driver ISIS all'interno di una raccolta (impostazione di pagina).

**Annulla**: consente di chiudere la finestra principale senza salvare alcuna modifica.

**Guida**: consente di visualizzare le informazioni della Guida relative alla scheda attualmente visualizzata.

**Scheda Preselezioni** La scheda Preselezioni fornisce le seguenti opzioni.

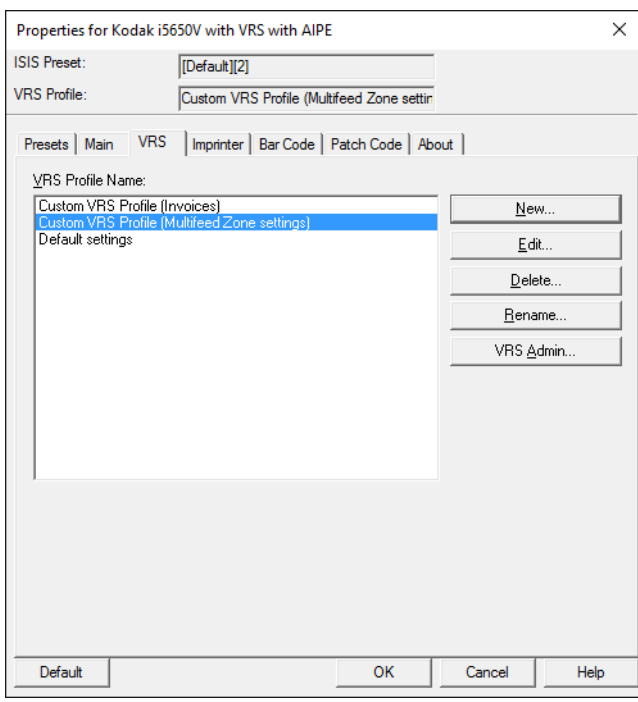

Elenco **Nome preselezione ISIS**: consente di visualizzare le preselezioni disponibili.

**Descrizione**: consente di immettere informazioni descrittive riguardanti la preselezione attualmente selezionata.

NOTE:

- *Kodak* Capture Pro Software consente di salvare tutte le impostazioni ISIS nell'impostazione di pagina quando la finestra di PixKofax è chiusa o quando si fa clic su **OK**.
- La preselezione predefinita non può essere modificata all'interno del driver di PixKofax.
- Quando si modifica una preselezione, ne viene aggiunta una nuova nell'elenco con un nome assegnato e un numero di versione incrementato tra parentesi. Ad esempio "Predefinita" diventa "Predefinita [1]". Se la preselezione "Predefinita [1]" viene modificata, il driver assegna alla preselezione il nome "Predefinita [2]" senza la necessità di selezionare l'opzione **Salva con nome**.
- È possibile creare una nuova preselezione quando si accede per la prima volta alla configurazione del driver ISIS. Ciò è normale se l'applicazione di scansione mantiene le impostazioni del driver ISIS in un'impostazione di pagina.
- Se nell'applicazione di scansione le impostazioni ISIS non vengono salvate durante la creazione di una nuova preselezione, è possibile che vengano visualizzate più versioni della stessa preselezione quando si effettuano le modifiche (ad es., Predefinita [1], Predefinita [2], ecc.). Per evitare di disporre di più versioni della stessa preselezione, utilizzare sempre il pulsante **Salva con nome** per rinominare le versioni indesiderate prima di fare clic su **OK** e uscire dal driver.

• Per eliminare un numero elevato di preselezioni rapidamente, utilizzare Windows Explorer per passare alla directory Preselezioni salvate ed eliminare i file \*.IDP manualmente.

*IMPORTANTE: se una preselezione modificata non viene salvata tramite il pulsante Salva con nome oppure facendo clic su OK e nel riquadro di selezione è evidenziata un'altra preselezione, tutte le modifiche apportate alla preselezione dopo l'ultimo salvataggio vengono perse e la nuova preselezione viene eliminata.* 

Scheda Altre impostazioni Se la funzione Preselezione del driver ISIS non è stata abilitata dall'applicazione di scansione (a volte denominata interfaccia "Altre impostazioni"), è possibile che vengano visualizzate 9 schede nell'interfaccia utente. In questo caso, non è presente una scheda Preselezioni e la scheda Principali non dispone delle opzioni *Modalità, Punti per pollice (dpi)* o *Dimensioni della pagina*.

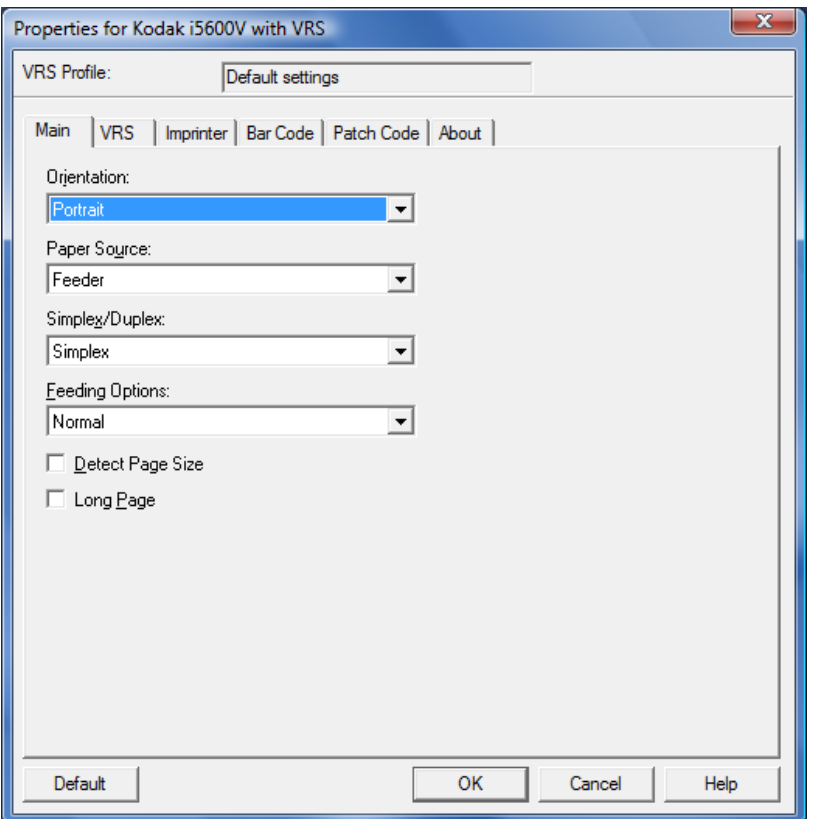

È possibile che i controlli delle funzioni non presenti nella configurazione Altre impostazioni si trovino in altre parti dell'applicazione di scansione. Il controllo per l'opzione Punti per pollice (dpi), ad esempio, deve essere controllato dall'applicazione di scansione quando viene utilizzata l'interfaccia Altre impostazioni.

## **Scheda Principali di PixKofax**

La scheda Principali consente di visualizzare e modificare le impostazioni di base dello scanner per la preselezione ISIS visualizzata nella parte superiore della finestra.

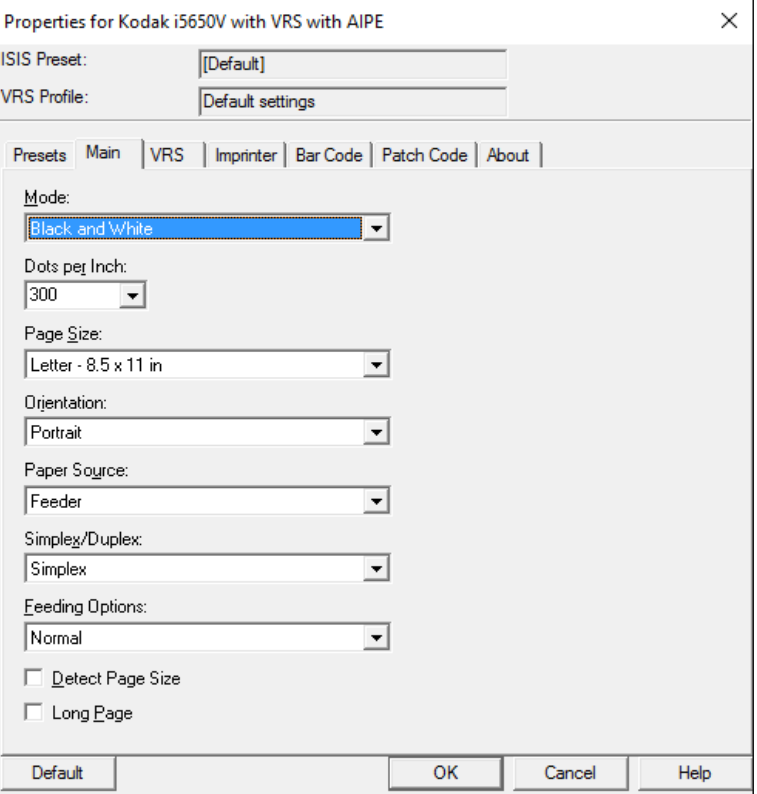

**Modalità**: **Bianco e nero, Scala di grigi** o **A colori**. È possibile selezionare queste modalità per tutte le immagini oppure è possibile attivare l'opzione **Rilevamento del colore automatico**. Una volta attivata l'opzione Rilevamento del colore automatico nella preselezione PixKofax, è possibile regolare le relative impostazioni all'interno del profilo VRS.

NOTA: se la modalità Patch di commutazione colore è attiva, non è possibile utilizzare l'opzione Rilevamento del colore automatico.

**Punti per pollice (dpi)**: selezionare la risoluzione desiderata per le immagini di uscita (100, 150, 200, 240, 300 o 600 dpi).

**Dimensioni della pagina/Orientamento**: queste opzioni consentono di limitare le dimensioni massime dei documenti da digitalizzare in modo che non vi sia la perdita di dati delle immagini. Si consiglia di impostare le dimensioni della pagina sempre su **Massimo dello scanner** (da 304,8 a 431,8 mm) (da 12 a 17 pollici). Se le dimensioni della pagina sono impostate su **Lettera USA**, l'**orientamento** è impostato su **Verticale** e vengono inserite nello scanner pagine A4 o in formato lettera in modalità di orientamento orizzontale, le immagini vengono troncate nella parte superiore e inferiore anche se si attiva la rotazione immagine o la rotazione automatica. Le pagine con dimensioni superiori al formato A4 vengono sempre digitalizzate in modalità verticale.

**Alimentatore carta**: gli scanner della serie i5x50V non supportano l'opzione lastra piana, pertanto l'alimentatore carta è sempre impostato su **Alimentatore**.

**Solo fronte/Fronte-retro**: selezionare **Solo fronte** per eseguire la scansione solo del lato anteriore dei documenti; selezionare **Fronte-retro** per eseguire la scansione di entrambi i lati dei documenti. La scansione solo retro non è supportata.

**Opzioni di alimentazione**: le descrizioni delle seguenti opzioni sono reperibili nella sezione "VCDemo" precedente in questa guida.

- **Normale** corrisponde all'opzione *ADF* in VCDemo.
- **Attendi pulsante Avvia** corrisponde all'opzione *Alimentazione a pannello* in VCDemo.
- **Alimentazione manuale** corrisponde all'opzione *Manuale* in VCDemo.

**Rileva dimensioni della pagina**: è necessario selezionare questa opzione per assicurarsi che venga eseguito il ritaglio in situazioni in cui è presente un'alimentazione multipla acquisita dal Visualizzatore interattivo di VRS.

**Pagina lunga**: selezionare questa opzione per eseguire la scansione di documenti con lunghezza da 434,3 a 1.016 mm (da 17,1 a 40 pollici).

**Scheda VRS di PixKofax** La scheda VRS consente di creare un nuovo profilo VRS e associarlo a diverse preselezioni ISIS o raccolte di impostazioni dell'applicazione (impostazioni di pagina), inoltre fornisce l'accesso a VRS Administration Console.

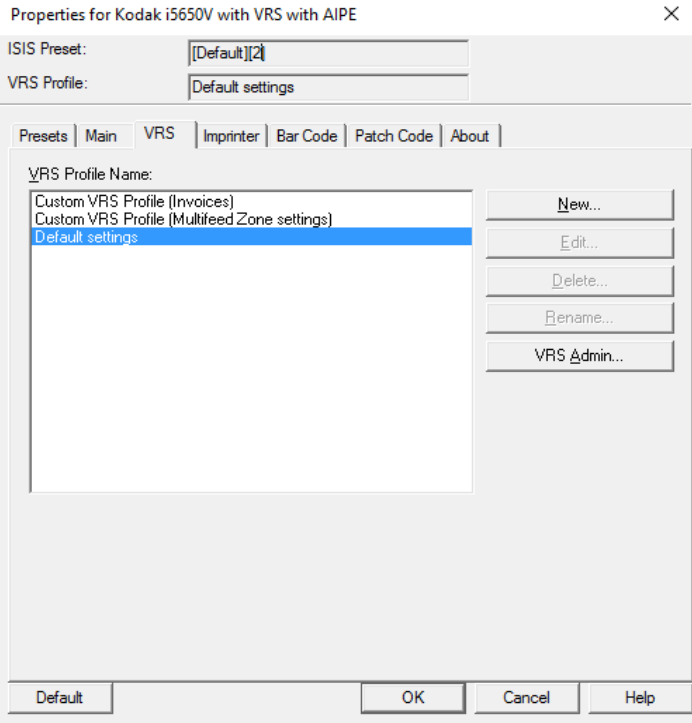

È possibile creare un profilo VRS per attivare una funzione di VRS o dello scanner (proprietà avanzate del driver dello scanner) non attivata per impostazione predefinita. Ad esempio, se si desidera impostare funzioni di zone di alimentazione multipla da ignorare per eseguire la scansione di documenti con ricevute incollate nella parte inferiore del documento, è possibile creare un nuovo profilo VRS. Nelle impostazioni del profilo VRS sono incluse le proprietà avanzate del driver dello scanner in modo tale che le modifiche apportate a tali proprietà vengano salvate insieme alle impostazioni immagine VRS nel profilo VRS. Qualsiasi impostazione effettuata in VRS Administration Console (ad es., Gestione eccezioni) **non** viene salvata nel profilo VRS.

**Nome profilo VRS**: viene visualizzato l'elenco dei profili VRS attualmente disponibili.

**Nuovo**: consente di creare un nuovo profilo VRS sulla base di un profilo esistente.

**Modifica**: consente di aprire il Visualizzatore interattivo di VRS, quindi l'interfaccia Modifica profilo che consente di impostare opzioni VRS e fornisce l'accesso alle proprietà avanzate del driver dello scanner.

**Elimina**: consente di eliminare un profilo VRS.

**Rinomina**: consente di rinominare un profilo VRS.

**VRS Admin**: consente di avviare VRS Administration Console.

- I dati del profilo VRS vengono salvati in file \*.cps.
- Non è possibile apportare modifiche al profilo VRS "Impostazioni predefinite".
- Prestare attenzione durante l'eliminazione di profili VRS poiché potrebbero essere utilizzati o rinominati da più di un'impostazione di pagina host o preselezione ISIS.

La scheda Stampante di PixKofax non supporta completamente le opzioni avanzate di stampa e di approvazione elettronica disponibili negli scanner *Kodak* serie i5x50V. È possibile utilizzare l'interfaccia per attivare il processo di stampa ma si consiglia di ignorare questa scheda. Utilizzare i controlli presenti nella schermata Proprietà avanzate del driver dello scanner per attivare e configurare la stampa e l'annotazione delle immagini negli scanner *Kodak* serie i5x50V.

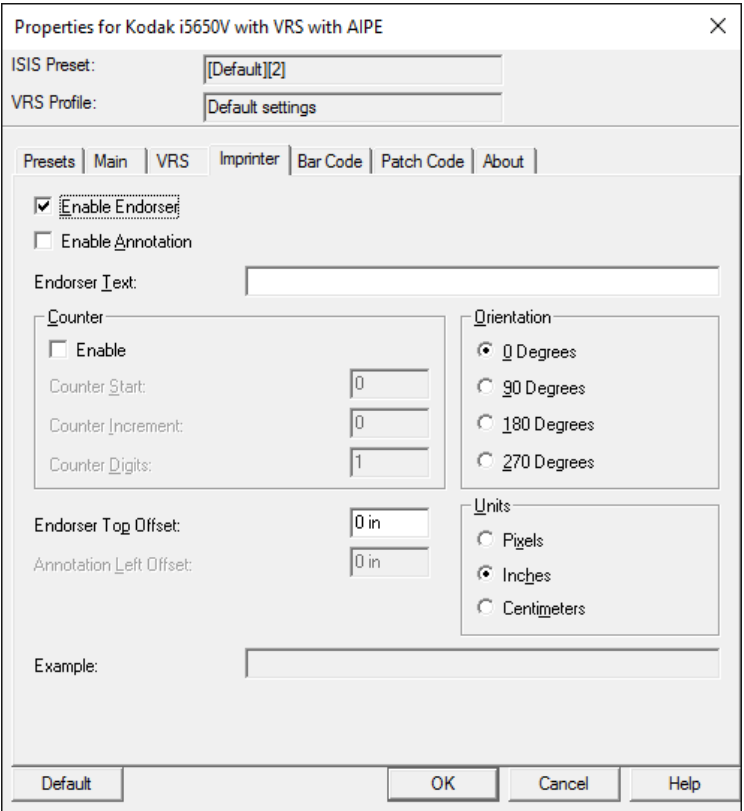

## **Scheda Stampante di PixKofax**

## **Scheda Codice a barre di PixKofax**

La scheda Codice a barre di PixKofax consente a un'applicazione che dispone di un metodo di accesso a PixKofax integrato di usufruire della funzione di lettura di codici a barre con AIPE di Kofax. Se l'applicazione di scansione dispone di una funzione di lettura di codici a barre, è probabile che la scheda Codice a barre di PixKofax non venga utilizzata. Per ulteriori informazioni, contattare il fornitore dell'applicazione. *Kodak* Capture Pro Software non utilizza la funzione di lettura di codici a barre con AIPE di Kofax. Qualsiasi modifica effettuata in questa scheda durante la scansione con *Kodak* Capture Pro Software viene salvata ma ignorata.

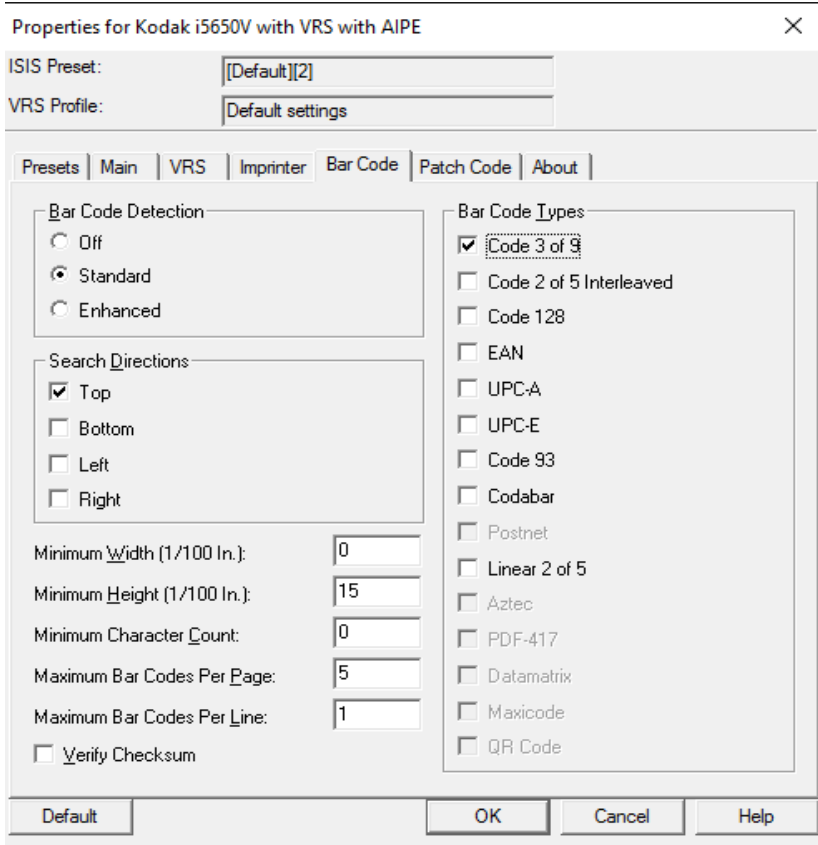

**Scheda Patch di PixKofax** La scheda Patch di PixKofax consente a un'applicazione che dispone di un metodo di accesso a PixKofax integrato di usufruire della funzione di lettura dei patch code con AIPE di Kofax. Se l'applicazione di scansione dispone di una funzione di lettura dei patch code, è probabile che la scheda Patch di PixKofax non venga utilizzata. Per ulteriori informazioni, contattare il fornitore dell'applicazione. *Kodak* Capture Pro Software non utilizza la funzione di lettura dei patch code con AIPE di Kofax. Qualsiasi modifica effettuata in questa scheda durante la scansione con *Kodak* Capture Pro Software viene salvata ma ignorata.

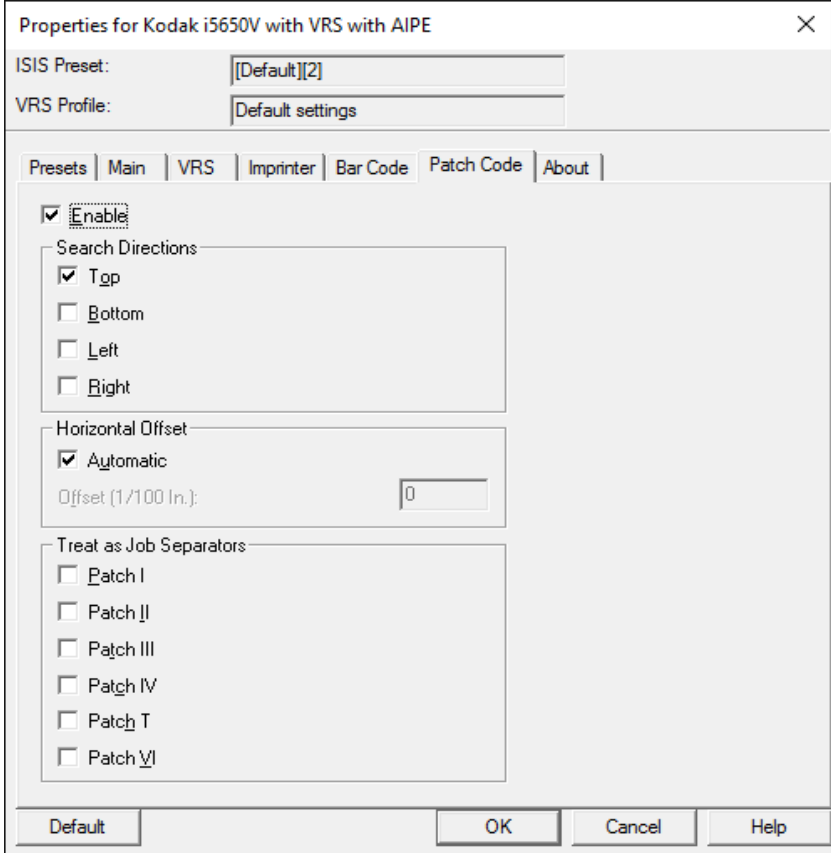

## **Scheda Informazioni su di PixKofax**

Questa scheda consente di visualizzare il livello della versione del driver di PixKofax.

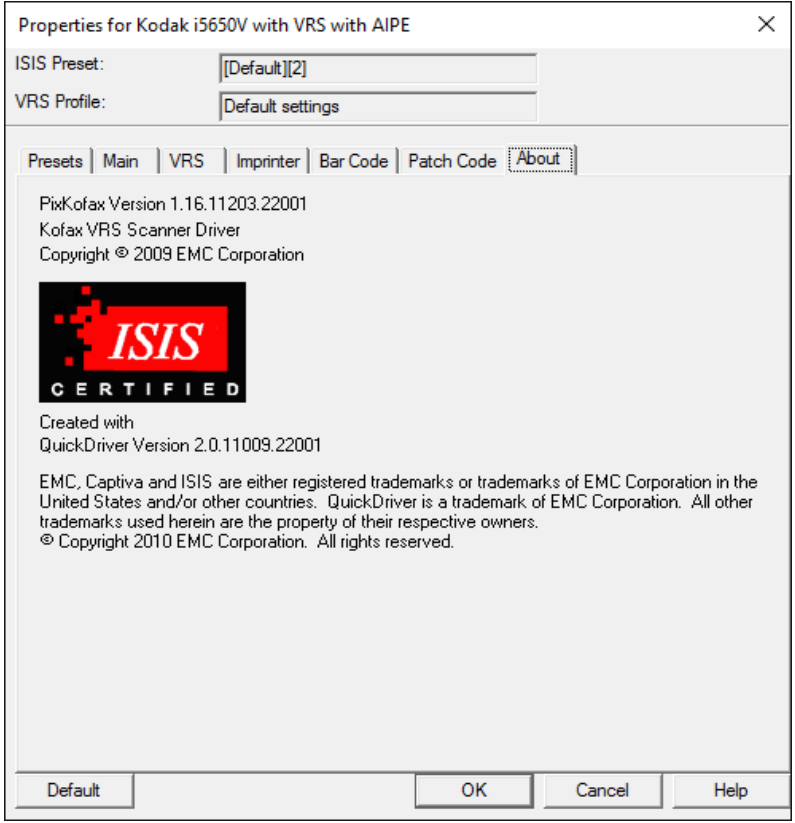

**TWAIN Kofax** L'interfaccia TWAIN Kofax in VRS consente alle applicazioni di eseguire la scansione di documenti mediante un'interfaccia TWAIN. Molte applicazioni non progettate appositamente per processi di scansione di produzione ad alto volume integrano un'interfaccia TWAIN per consentire la scansione delle immagini. Diversi visualizzatori di immagini disponibili includono una funzione di scansione TWAIN. Lo strato TWAIN Kofax è incluso nel VRS in dotazione con gli scanner *Kodak* serie i5x50V. Utilizzare lo strumento Scan Validation Tool per accedere all'interfaccia TWAIN Kofax.

Per accedere allo strato TWAIN Kofax:

- 1. Individuare l'opzione **Seleziona origine TWAIN**.
- 2. Selezionare **Kofax Software VRS-TWAIN**.
- 3. Fare clic su **Acquisisci**.

NOTA: queste opzioni potrebbero avere nomi leggermente diversi.

- 4. Nello strumento Scan Validation Tool, selezionare **TWAIN** come *tipo di driver* e **Kofax Software TWAIN** come *driver*.
- 5. Fare clic su **Imposta**.
- NOTA: utilizzando l'interfaccia TWAIN Kofax su uno scanner *Kodak* serie i5x50V, le opzioni di scansione di base vengono impostate in questa interfaccia. Le impostazioni di base comprendono modalità colore, risoluzione della scansione, solo fronte/fronteretro, ecc. Tutte le altre funzioni avanzate di imaging e le caratteristiche hardware dello scanner vengono impostate in VRS e nelle proprietà avanzate del driver dello scanner.

È possibile che l'applicazione di scansione disponga di opzioni per configurare le impostazioni di scansione al suo interno e programmi per nascondere l'interfaccia nativa dello scanner; ad esempio, Adobe Acrobat Professional consente di eseguire la scansione senza utilizzare le schermate di impostazione di TWAIN Kofax.

Quando si utilizzano solo i controlli di un'applicazione, le funzioni avanzate degli scanner *Kodak* serie i5x50V non sono disponibili e vengono utilizzate le impostazioni predefinite.

È inoltre possibile che l'applicazione di scansione TWAIN non supporti le funzioni di lettura di codici a barre del driver di TWAIN Kofax. Se l'applicazione non supporta la ricezione di dati di codici a barre, le schermate di impostazione di codici a barre di TWAIN Kofax vanno ignorate.

## **Schermata principale di TWAIN Kofax**

La schermata principale di TWAIN Kofax include opzioni di scansione di base.

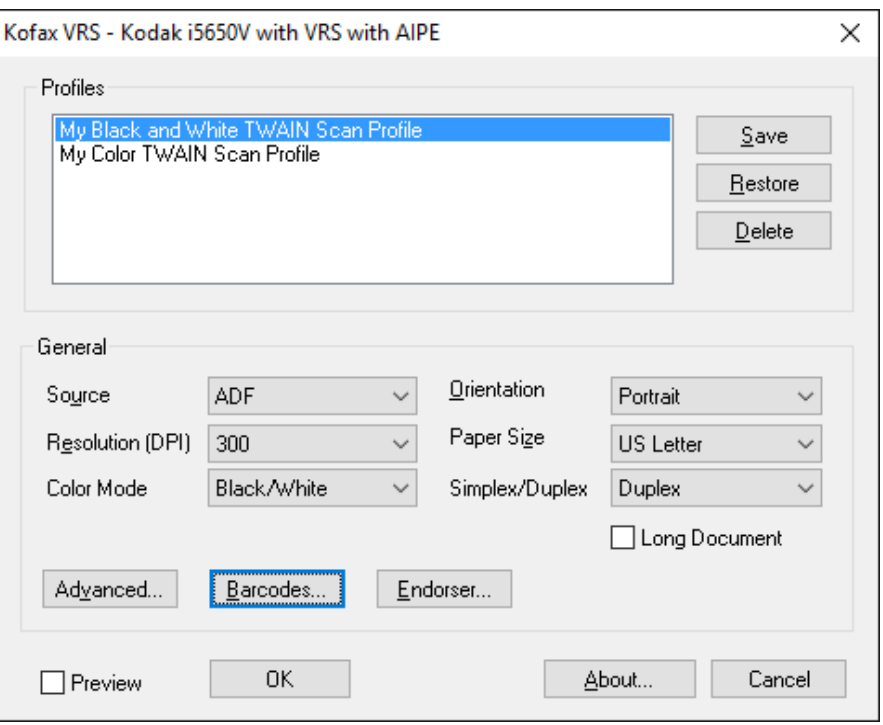

**Profili**: viene visualizzato l'elenco dei profili disponibili. I profili TWAIN sono raccolte di impostazioni di TWAIN Kofax. Non sono incluse altre impostazioni (profilo VRS o proprietà avanzate del driver dello scanner) in un profilo TWAIN Kofax.

Tutti i dati dei profili TWAIN Kofax vengono archiviati in formato xml nel file "KPMTWDS Profiles.xml". Questo file si trova nella directory: C:\Programmi\Data\ Kofax(VRS) in Windows Vista e Windows 7.

Se l'applicazione di scansione fornisce un metodo di archiviazione delle impostazioni dello scanner in raccolte all'interno dell'applicazione stessa, i profili TWAIN Kofax non devono essere utilizzati. Per impostazione predefinita, i profili TWAIN Kofax non sono disponibili.

Per creare un profilo TWAIN Kofax:

• Selezionare qualsiasi opzione di scansione desiderata nella schermata principale, quindi fare clic su **Salva**.

NOTE:

- Quando si desidera utilizzare un profilo, se sono presenti più profili, selezionarne uno dall'elenco, quindi fare clic su **Ripristina**. Facendo clic su **Ripristina**, viene attivato il profilo selezionato.
- Il profilo VRS e le proprietà avanzate del driver dello scanner non sono collegati al profilo TWAIN Kofax. Viene utilizzato l'ultimo profilo VRS attivo per tutti i processi di scansione a meno che l'utente non decida di modificarlo.

**Salva**: consente di creare un nuovo profilo TWAIN Kofax. È inoltre possibile fare clic su **Salva** per aggiornare un profilo esistente.

**Ripristina**: quando si modificano i profili, è necessario fare clic su **Ripristina** per rendere attivo il profilo selezionato. Se non si fa clic su **Ripristina** dopo aver selezionato un profilo esistente, vengono utilizzate le impostazioni dell'ultimo profilo selezionato. Quando l'interfaccia TWAIN Kofax è aperta, il profilo attivo **non** è evidenziato.

**Elimina**: consente di eliminare il profilo TWAIN Kofax selezionato.

**Origine**: selezionare una delle seguenti opzioni:

- **ADF**: corrisponde alla modalità di scansione normale. Quando lo scanner è avviato, questa modalità consente di avviare la scansione automaticamente se è presente della carta nell'elevatore di entrata. Se la carta nell'elevatore di entrata è esaurita (e l'azione eccezione per *Carta esaurita* è impostata su **Risoluzione automatica**), lo scanner avvia la scansione una volta aggiunta la carta. L'altezza dell'elevatore di entrata è controllata dall'impostazione nelle proprietà avanzate.
- **Alimentazione a pannello**: consente di controllare l'avvio dell'inserimento della carta nello scanner selezionando **Avvia** nel pannello di controllo operatore. Quando è attiva la modalità Alimentazione a pannello e l'applicazione di scansione avvia lo scanner, viene visualizzato il messaggio *Attesa operatore* e lo stato dello scanner passa su In pausa. Lo stato è indicato nel pannello di controllo operatore. Per avviare la scansione, è necessario selezionare **Avvia/Riprendi** nel pannello di controllo operatore. Premendo il pulsante **Arresto/Pausa** nello scanner o **Arresto/Pausa** nel pannello di controllo operatore, la scansione viene annullata e lo stato dello scanner torna su risparmio energetico. L'altezza dell'elevatore di entrata è controllata dall'impostazione nella scheda Generale della schermata Proprietà avanzate.

Quando è attiva la modalità Alimentazione a pannello, le eccezioni di Carta esaurita vengono risolte a livello dello scanner. Questa opzione è simile all'impostazione Carta esaurita - Risolvi nello scanner disponibile nella scheda Generale della schermata Proprietà avanzate. È necessario premere il pulsante **Avvia/Riprendi** nello scanner dopo aver aggiunto la carta durante la scansione. La differenza tra le modalità Alimentazione a pannello e Carta esaurita - Risolvi nello scanner è che nel primo caso è necessario attendere l'azione dell'operatore per l'avvio della prima scansione di un batch.

Questa opzione in genere è utilizzata per consentire l'accesso all'opzione Sostituzioni per le funzioni Rilevamento alimentazione multipla, Stampa e Gestione documenti prima di inserire la carta nello scanner.

- **Manuale**: questa modalità è simile alla modalità ADF. La modalità Manuale sostituisce il valore dell'altezza dell'elevatore di entrata impostando la posizione da 25 fogli (posizione più elevata). Una volta inserita la carta e attivata la scansione, l'elevatore di entrata, se non è già in posizione, si sposta nella posizione più elevata. Quando viene attivata la modalità ADF, l'altezza dell'elevatore di entrata ritorna all'impostazione originale dopo la prima scansione.
- **Destinazione**: questa opzione a raccoglitori multipli non è supportata dagli scanner *Kodak* serie i5x50V.

**Risoluzione (dpi)**: selezionare la risoluzione da utilizzare per eseguire la scansione di tutte le immagini. Gli scanner della serie i5x50V non supportano risoluzioni diverse per immagini fronte e retro.

**Modalità colore**: selezionare la profondità in bit dell'immagine da creare.

Bianco e nero = 1 bit Scala di grigi = 8 bit A colori  $= 24$  bit

Utilizzando la modalità Patch di commutazione colore, impostare la *Modalità colore* su **A colori** per la commutazione A colori/Bianco e nero oppure impostare **Scala di grigi** per la commutazione Scala di grigi/ Bianco e nero. Non è possibile impostare la modalità bianco e nero quando si utilizza la modalità Patch di commutazione colore per stabilire la profondità di scansione in bit.

**Orientamento**: selezionare **Orizzontale** o **Verticale** a seconda di come si desidera inserire i documenti nello scanner. Questa impostazione non è disponibile per pagine di lunghezza superiore a 304,8 mm (12 pollici).

**Dimensioni carta**: si consiglia di impostare le dimensioni carta su **Massimo dello scanner** (da 304,8 a 431,8 mm / da 12 a 17 pollici) per evitare la perdita di dati dalla parte superiore e inferiore di pagine A4 o in formato lettera inserite nello scanner in modalità di orientamento orizzontale. Le pagine digitalizzate con lunghezza superiore a quella selezionata vengono troncate sul bordo destro.

## **Solo fronte/fronte-retro**:

- **Solo fronte**: selezionare questa opzione per acquisire solo i lati anteriori dei documenti.
- **Fronte-retro**: selezionare questa opzione per acquisire i lati anteriori e posteriori dei documenti. L'imaging solo del lato posteriore non è supportato.

**Documento lungo**: selezionare questa casella per eseguire la scansione di documenti di lunghezza superiore a 431,8 mm (17 pollici), fino a 1.016 mm (40 pollici).

**Avanzate**: consente di avviare il Visualizzatore interattivo di VRS.

## **Codici a barre**: consente di visualizzare la schermata Codice a barre.

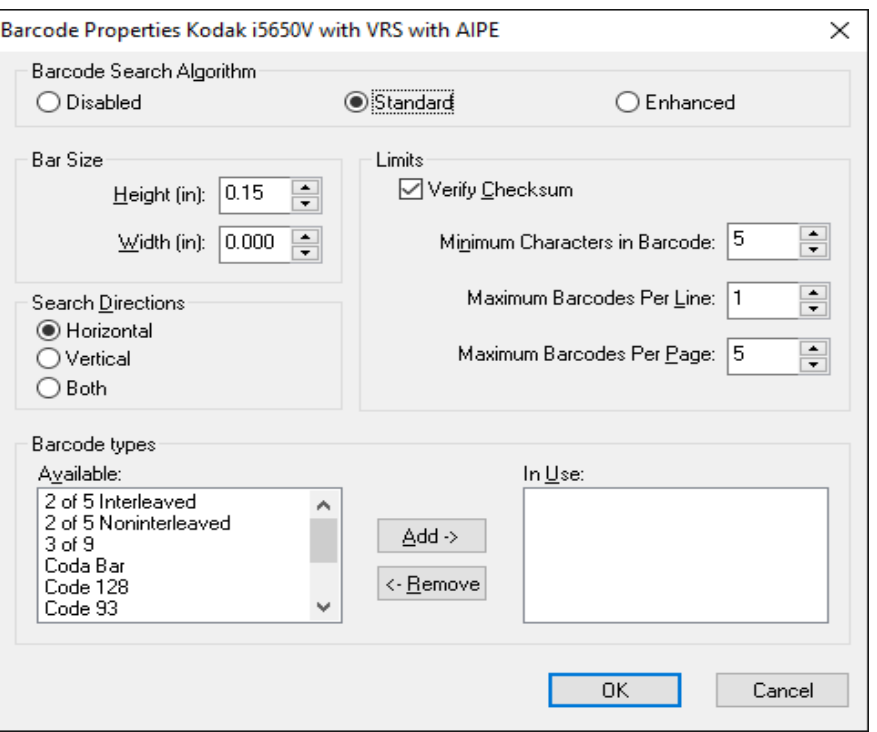

## **Vidimatore**: consente di visualizzare la schermata Vidimatore.

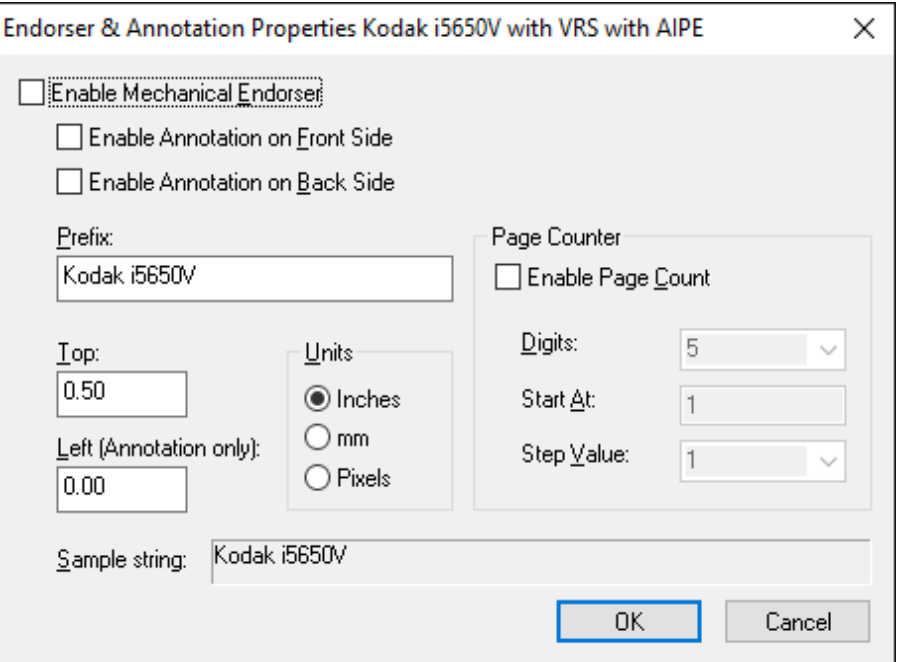

**Anteprima**: quando si seleziona questa opzione, viene attivata automaticamente l'impostazione *Regolazione qualità* **Su prima pagina**.

Kodak Alaris Inc. 2400 Mount Read Blvd.

Il marchio registrato Kodak e l'immagine commerciale sono utilizzati sotto licenza di Eastman Kodak Company. © 2016 Kodak Alaris Inc. Tutti i diritti riservati.